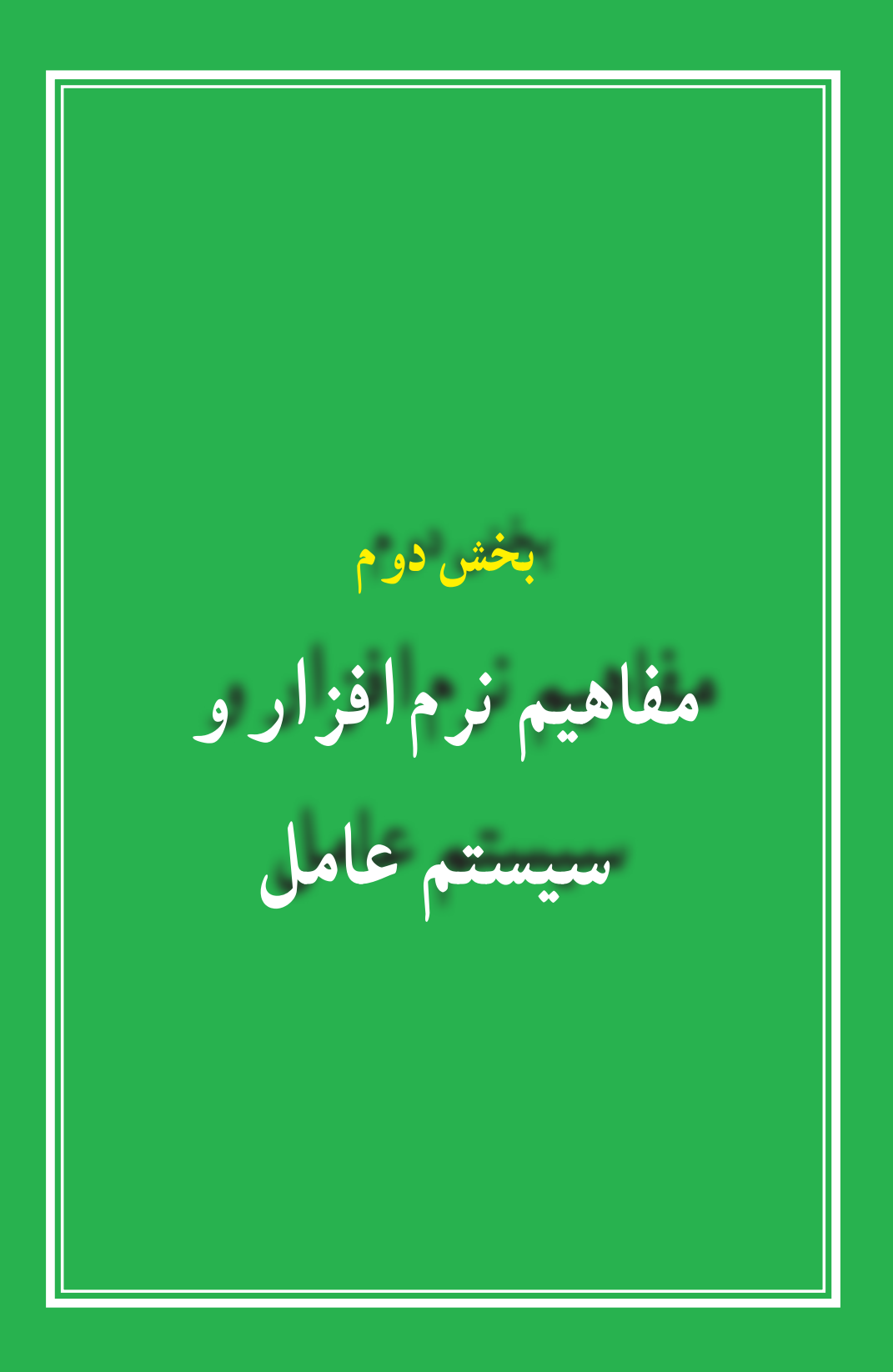

## **فصل سوم**

**نرمافزار**

**هدف های رفتاری:** پس از آموزش این فصل، هنرجومیتواند: انواع نرمافزارها را بشناسد. نرمافزارهای سیستمی و کاربردی را توضیح دهد. سیستمعامل ها و انواع آنها را توضیح دهد. وظایف سیستمعامل ها را بیان کند. رایانه را راه اندازی و سپس خاموش نماید. بامیزکارویندوز،منویStart،پنجرهوکادرمحاورهایویندوزآشناشود.

در فصل قبل در مورد سخت افزار، انواع آن، نکات ضروری و نحوهعملکرد آنها بحث شد. در این فصل با نرمافزار، یعنی آنچه که از سخت افزار بهره برداری مینماید، آشنا میشوید. از آنجایی که رایانه یک ماشین چند منظوره بوده و دارای توانایی های متفاوتی میباشد، با تعویض نرمافزار،عملیاتی که رایانه انجام میدهد، تغییر میکند. رایانه ها قادر به اجرای برنامههایی هستند که به آنها داده میشود. برنامهها و یا نرمافزارها به

وسیله متخصصانی به نام برنامه نویس تهیه میشوند. سپس نرمافزارهای تهیه شده از طریق دیسک و یا اینترنت توزیع شده و بقیه کاربران از آنها استفاده مینمایند.

- **1ــ٣ــ انواع نرمافزار** به طور کلی نرمافزارها را به دو دسته تقسیم میکنند: نرمافزارهای کاربردی
	- نرمافزارهای سیستمی

۴۳ **1ــ1ــ3ــ نرمافزار کاربردی)Software Application):** نرمافزارهایی هستندکه برای انجام وظایف خاص، بر اساس نیاز کاربران، طراحی و تولید شده اند. از انواع نرمافزارهای کاربردی

میتوان به موارد زیر اشاره کرد:

برنامههای گرافیکی برای طراحی، رنگ آمیزی، ویرایش و ترکیب تصاویر، نظیر Corel Photo (Adobe Photoshop

برنامههایواژهپردازبرایایجادفایلهایمتنیمانندنامههاوگزارشها،نظیر . Wordpad . Microsoft Word

برنامه ارائه گرافیکی مطالب برای ارائه یک موضوع خاص به کمک اسالیدهای نمایشی، نظیر Powerpoint Microsoft.

برنامههای کاربردی سرگرم کننده برای سرگرمیکاربران نظیر انواع بازیهای رایانهای.

**2ــ1ــ 3ــ نرمافزار سیستـمی)Software System):** نرمافزارهـای سیستـمی با سخت افزار رایانه (شامل واحدهای ورودی، خروجی، حافظه و پردازش مرکزی) ارتباط مستقیم دارند و عملیات مربوطه از طریق این نرمافزارها هدایت و کنترل می شوند. نرمافزارهای سیستمی معمولاً به عنوان رابط بین سخت افزار، نرمافزارهای کاربردی وکاربران،عمل میکنند.این نرمافزارها بهوسیله برنامهنویسان حرفه ای و سازندگان رایانه ها طراحی و به بازارعرضه میشوند.سیستمعامل، مهم ترین نرمافزار سیستمی محسوب میشود. شکل 1ــ3 جایگاه نرمافزارها را در یک سیستم رایانهای نشان می دهد .

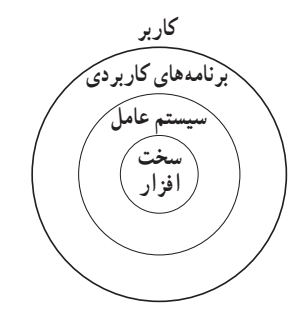

**شکل ١ــ3ــ جایگاه نرمافزارها در سیستم رایانهای**

نرمافزارهای سیستمی به گروه های زیر تقسیم میشوند: سیستمعاملها مترجم های زبان های برنامه نویسی برنامههای کمکی

#### *سیستم عاملها*

سیستم عامل بدون شک یکی از مهمترین نرمافزارها در رایانه است و به عنوان نرمافزار رابط بین کاربر و سخت افزار با روشن شدن رایانه، فعال شده و پس از آغاز به کار، محیط را برای کار با نرمافزارهای کاربردی آماده میکند. هنگام خاموش کردن نیز سیستم عامل پس از بستن همه برنامهها، بهعنوان آخرین نرمافزار کار خود را به اتمام میرساند. سیستمعامل با سازماندهی، مدیریت و کنترل منابع سختافزاری امکان استفاده بهینه از آنها را فراهم میکند. اکثر رایانه ها برای کار به یک سیستم عامل نیاز دارند و معمولاً سیستم عامل اولین نرمافزاری است که در رایانه نصب میشود. وظایف اصلی هر سیستم عامل عبارتند از :

- مدیریت منابع
- ایجاد سهولت جهت کار با رایانه
	- اجرای برنامههای کاربردی

*مدیریت منابع:* منابع یک سیستم رایانه عبارتند از: واحد پردازنده مرکزی، حافظه اصلی، وسایل ورودی/خروجی، حافظه های جانبی، دادهها و دستورالعملها، که سیستمعامل وظیفه مدیریت آنها را برعهده دارد.

*ایجاد سهولت جهت کاربارایانه:* سیستمعامل نقش یک رابط را برای ماشین و کاربر ایفا مه کند.

رابط کاربر قسمتی از سیستم عامل است که توسط کاربر قابل کنترل بوده و به او اجازه میدهد از طریق آن با سیستم ارتباط برقرار کند. رابط کاربر تعیین کننده شیوه دریافت دستورات از کاربر است. رابطها به دو شکل دستوری و گرافیکی میباشند.

رابط دستوری کاربر را ملزم میسازد که دستور مورد نظرش را ً مستقیما با کد یا کلمات تایپ نماید. اما کار با رابط گرافیکی ساده تر و جذاب تر از رابط دستوری میباشد. رابط گرافیکی به کاربر اجازه میدهد که با استفاده از اشکال گرافیکی، عملیاتی از قبیل اجرای برنامهها، نمایش لیستی از فایل ها وغیره را انجام دهد.

*اجرای برنامههای کاربردی:* برنامههای کاربردی بدون وجود سیستم عامل قابل اجرا نیستند. سیستم عامل، محیط مناسب برای اجرای برنامههای کاربردی را فراهم میکند. به عنوان مثال، در اجرای یک برنامه واژه پرداز، نیاز به سیستم عاملی داریم که دادهی ورودی را بگیرد، آن را روی دیسک ذخیره کرده و متن تایپ شده را چاپ نماید.

**2ــ3ــ انواع سیستم عامل**

با توجه به نوع کاربرد و نیازهای خاص اجرایی رایانه از سیستم عامل های متفاوتی استفاده می شود . سیستمعامل ویندوزبهدلیل رابطکاربریساده آن برایرایانههایشخصی متداولتراست.

ازانواع سیستم عامل ویندوزمی توان بهویندوز XP وویستاو 7 اشاره نمود که از طرف شرکت مایکروسافت ارائه شده است.

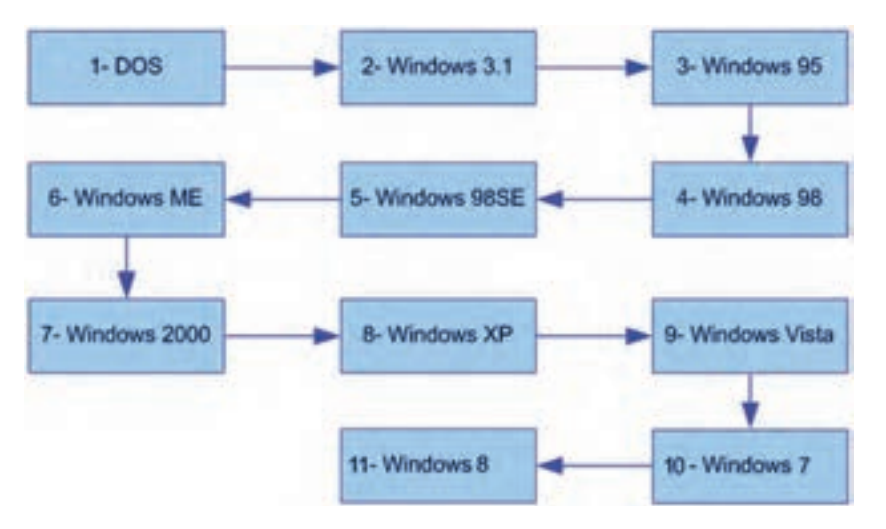

**شکل 2ــ3ــ سیر تکاملی سیستم عامل ویندوز**

سیستم عامل مکینتاش برای انجام کارهای گرافیکی و سیستمعامل یونیکس یا لینوکس برای کاربردهای شبکهای بیشتر مورد استفاده قرار میگیرند.

**پژوهش** در مورد انواع و ویژگیهای سیستمعامل های متداول بررسی کرده و نتیجه را در کالس ارایه دهید.

از انواع نسخه های موجود ویندوز 7 می توان به : ultimate،professional ،home اشاره نمود.

# **مطالعه آزاد ــ انواع سیستم عاملها و ویژگیهای آنها**

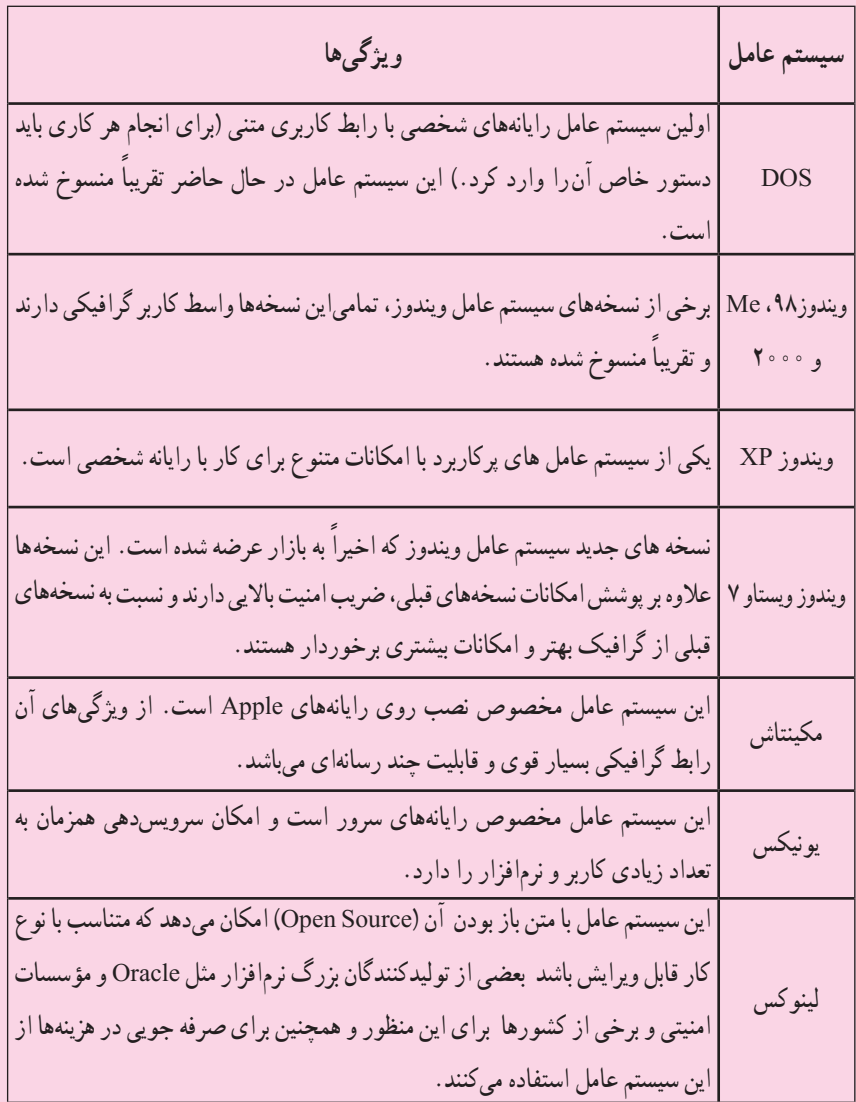

**3ــ3ــ کار با ماوس و صفحه کلید**

برای کاربارایانه بایددستورات خودرا با استفاده ازدستگاه های ورودی که متداول ترین آن ها ماوس و صفحه کلید هستند، به رایانه اعلام کنید. کار با ماوس و صفحه کلید و عملکرد آنها در محیط بیشتر سیستم عامل ها مشابه است.

**١ــ٣ــ٣ــ کار با ماوس:** ماوس ساختاری بسیار سادهودرعین حال کارآمددارد. حرکت دادن ماوس، سبب حرکت یک نشانگر روی صفحه نمایشگر می شود. بیشترین کاربرد ماوس در سیستم عامل های با رابط گرافیکی مانند ویندوز و لینوکس است، هرچند امروزه اکثر سیستم عامل ها دارای رابط کاربری گرافیکی هستند.

ماوس ها معمولاً دارای سه دکمه می باشند. یک کلید در سمت چپ، یک کلید (یا چرخ) در وسط و یک کلید در سمت راست که به ترتیب با عناوین کلید چپ، کلید وسط و کلید راست خوانده می شوند. هریک از این کلیدها نقش ویژه ای در رایانه برعهده دارند که در ادامه توضیح داده شده است.

**اشارهگر ماوس )Pointer Mouse):** زمانی که رایانه روشن شود یک فلش به عنوان نشان دهنده موقعیت ماوس در صفحه نمایش ظاهر می شود که به این فلش اشاره گر ماوس می گویند. با حرکت دادن ماوس، این فلش یا اشاره گر حرکت می کند. شکل اشاره گر ماوس قابل تغییر است.

**کلیک (Click) : عبارت است از فشار دادن دکمه حب ماوس. در این حالت معمو لاً عنصری** که اشاره گر ماوس روی آن قرار دارد انتخاب می شود.

**کلیکراست (Right Click) : عبارت است از کلیک کردن یا فشار دادن دکمه راست ماوس، در این** حالت معمولاً منویی متناسب با محلی که اشارهگر ماوس قرار دارد، باز میشود.

**دوبار کلیک )Click Double):** دوبار فشار دادن پیاپی دکمه چپ ماوس. دوبار کلیک سبب اجرای برنامه ها یا باز شدن پنجره ای می شود که اشاره گر ماوس روی آن قرار دارد.

**کشیدن )Drag):** بهعمل کلیک چپ ماوس روی یک شی مانند پنجره و حرکت دادن ماوس در حالی که همچنان دکمه چپ فشار داده شده است، کشیدن' یا درگ کردن گفته میشود. با انجام این عمل، شیء موردنظر همراه با اشاره گر و در جهت حرکت ماوس، حرکت می کند. این شیوه برای رسم خطوط و اشکال نیز کاربرد دارد.

**کلید و سط (چرخ) ماوس :** بین دو کلید راست و چپ ماوس، معمولاً کلیدی به شکل یک چرخ

وجود دارد کهعالوه بر این که می توان با فشار دادن آن،عمل کلیک را انجام داد، با چرخاندن آن نیز صفحات بزرگ روی نمایشگر از باال به پایین یا برعکس قابل حرکت است.

**٢ــ٣ــ٣ــ کار با صفحه کلید:** صفحه کلید، متداول ترین وسیله ورودی در رایانه است. صفحه کلیدها از شروع استفاده در رایانه، تاکنون کمتر دستخوش تغییراتی شده اند. اغلب تغییرات اعمال شده در رابطه با صفحه کلید، افزودن کلیدهایی خاص، به منظور انجام کارهای بیشتر با صفحه کلید است. صفحه کلید دارای کلیدهای متفاوتی می باشند که عبارتند از :

**■ کلیدهای مربوط به تایپ :** بخشی از کلیدهای صفحه کلید که به کمک آنها می توان حروف، اعداد وعالئم را تایپ کرد. آرایش کلیدهای فوق روی صفحه کلیدمشابه دستگاه های تایپ است.

**کلیدهای Enter:** جهت اجرای فرمان Bar Space جهت تایپ فاصله یا فضای خالی کاربرد دارند.

**کلیدهای تابعی:** کلیدهای 1F تا 12F که در برنامه های مختلف کاربردهای متفاوتی دارند.

**کلیدهای ویرایشی:** برای ویرایش متن ها کاربرد داشته و شامل کلیدهای جهت دار، Backspace ،Delete ,End ،Home است.

 **کلیدهای ماشین حسابی:** این بخش شامل اعداد ٠ تا ،٩ چهارعمل اصلی ریاضی، نقطهو Enter برای سهولت دسترسی است. برای فعال شدن این ناحیه، باید کلید NumLock را فشار داد تا چراغ مربوطه روشن شود، در غیراین صورت، کلیدهای این بخش مانند کلیدهای جهت دار عمل می کنند.

 **کلیدهای چندرسانهای:** کلیدهای اختیاری که در برخی از صفحه کلیدهای جدید برای سهولت کار با برخی نرم افزارهای متداول تعبیه شده است.

**کلیدهای مبدل:** شامل کلیدهای Alt ,Crtl و Shift که همراه با سایر کلیدها استفاده شده و عملکرد کلیدمربوط متناسب با برنامه اجرایی تغییر می دهد. عالمت + در بین نام کلیدها به مفهوم فشار دادن چندکلیدبا هم است. بهعنوان مثال F + Alt به معنی نگه داشتن کلیدAlt و سپس کلید F است.

### **4ــ3ــ راه اندازی رایانه**

**نکته**

برای کار با ویندوز باید رایانه از نظر سخت افزاری آماده به کار بوده و علاوه بر این سیستم عامل روی آن نصب شده باشد. با این فرض مراحل راه اندازی و کار با رایانهای که سیستمعامل ویندوز 7 روی آن نصب شده است، توضیح داده میشود.

ً معموال آماده شدن رایانه برای کاربا توجه به سرعت دستگاه، ممکن است از چندین ثانیه تا چند دقیقه طول بکشد. در این مدت، سیستم اجزای سخت افزاری را بررسی و در صورت آماده بودن آنها، کنترل در اختیار سیستم عامل قرار می گیرد. سیستم عامل در ابتدا اجزای سخت افزاری را شناسایی کرده و رایانه را برای اجرای فرامین کاربر آماده میکند. پس از راه اندازی سیستم و اجرای کامل ویندوز` ، تصویری مشابه شکل ۳ــ۳ روی نمایشگر مشاهده خواهد شد.

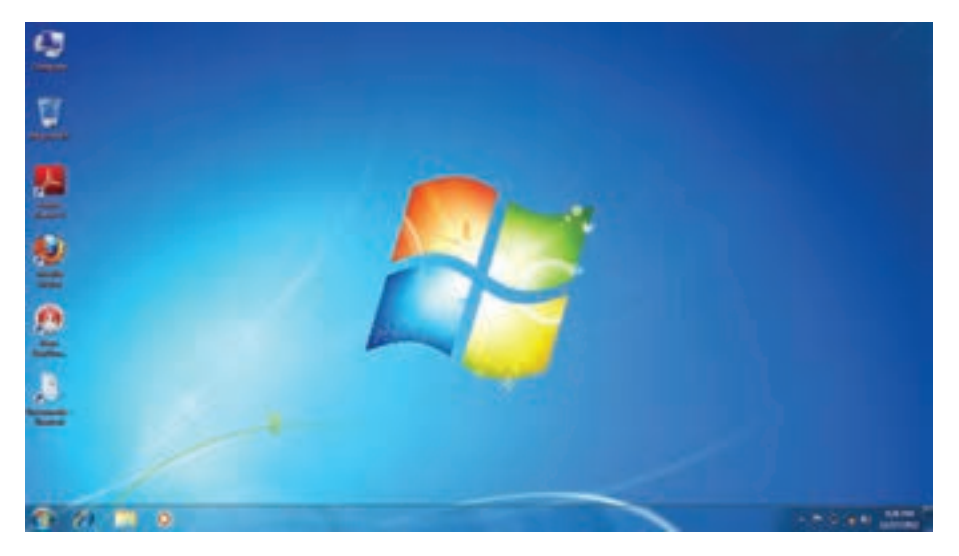

#### **شکل 3ــ3ــ میز کارویندوز7**

 ١ــ دراینجا فرض شده استکهرایانه شما مجهز به سیستمعامل ویندوز 7 است،هرچندکه ممکن استچندین سیستمعامل روی رایانه نصب شده باشدولی از این به بعدمراحل کار با این فرض ادامه داده میشود.

**5ــ3ــ آشنایی با میز کار ویندوز**

پس از روشن شدن رایانه، ویندوز صفحهای همانند شکل3ــ3 را در نمایشگر نمایش میدهد. به این صفحه میزکار یا Desktop گفته میشود. روی میز کار چندین نشانه<sup>۱</sup> وجود دارد که در ادامه در مورد آنها توضیح داده خواهد شد.

درزمینه این صفحه یک عکس نشان داده میشودکه میتوانیدعکس دلخواه خودرا جایگزین آن کنید. در پایین این صفحه نوار باریکی به نام نوار وظیفه (Task Bar) قرار دارد و درسمت چپ نوار وظیفه، دکمه Start مشاهده میشود.

#### **6ــ3ــ منوی Start**

کنید.

با کلیک روی دکمهی Start یا فشردن کلیدهای Esc + Ctrl یا کلید WinKeyدر صفحه کلید، منوی Start ظاهر میشود. با جابه جا شدن ماوس روی گزینههای این منو، رنگ آنها تغییر می کند.

در قسمت چپ برنامههای جانبی ویندوز نظیر Explorer Internet و mail e و یک لیست از آخرین برنامههایی که مورد استفاده قرار داده شده و همچنین عبارت Programs All( که در نگارشهایقبلی ویندوزPrograms نامیدهمیشد(،مشاهدهمیگردد.بیشترنرمافزارهاینصبشدهدر رایانه شما از این قسمت قابل دستیابی است.

با کلیک روی دکمه programs All می توانید برنامه های نصب شده روی سیستم را مشاهده

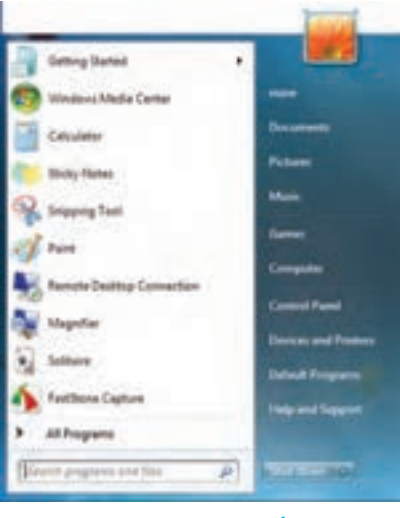

**شکل 4ــ3ــ منوی Start**

به وسیلهٔ منوی Start، میتوان کارهای زیادی انجام داد.

**کنجکاوی** ماوس را به گوشه سمت راست نوار وظیفه، جایی که ساعت در آن نشان می دهد ببرید و چند لحظه ماوس را بی حرکت نگه دارید. ویندوز چه چیزی را نشان می دهد؟

**7ــ3ــ آشنایی با پنجره و کادر محاوره ای**

همه پنجره ها در ویندوز ،7 ساختاری مشابه داشته و البته نقش اساسی دارند. با اجرا شدن هر برنامه، در واقع پنجره ای در محیط ویندوز فعال میشود، در نتیجه ویندوز به معنی پنجره ها، نام مناسبی برای این سیستم عامل است.

برای باز کردن یکی از این پنجره ها روی نشانه Computer در میز کار دوبارکلیک کنید. در این حالت برنامه Computer اجرا شده و پنجره ای مانند شکل 5ــ3 باز می شود.

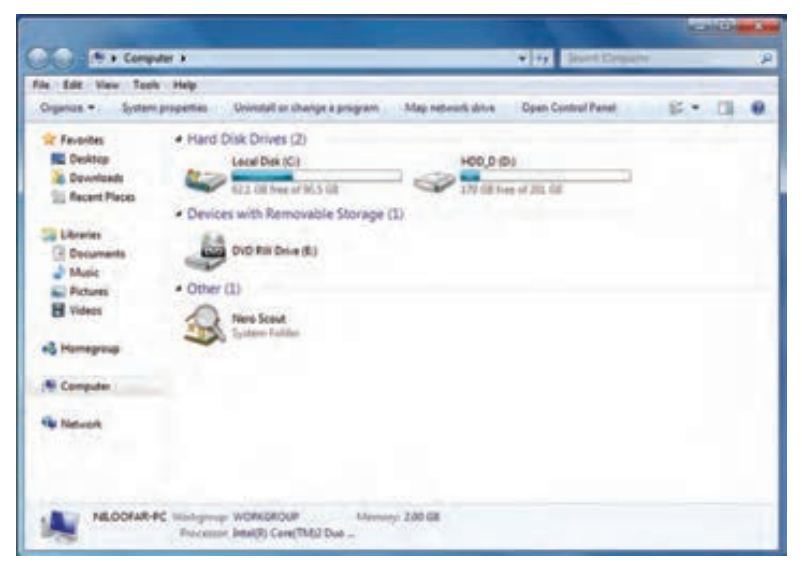

**شکل 5ــ3ــ پنجره Computer**

**1ــ7ــ3ــ اجزای اصلی پنجره:** اجزای اصلی پنجرهدر سیستمعامل ویندوز شامل موارد زیر است (ممکن است برخی اجزاء در حالت فعال قرار نداشته و در نتیجه مشاهده نشوند) : *قاب پنجره )Frame):* محیط یا چارچوب پنجره است.

*نوار عنوان )Bar Title):* نواری در باالی صفحه که در برخی از آنها نام پنجره یا برنامه اجرا شده در آن نوشته شده است. می توانیدبه وسیله نوارعنوان پنجره مورد نظر را جابه جا کنید.

*دکمه بسنت ) (:* انتخاب این دکمه سبب بسته شدن پنجره میشود.

*دکمه بیشینه ) (:* با انتخاب این دکمه پنجره باز شده کل نمایشگر را میپوشاند. انتخاب مجدد آن سبب برگشت پنجره به حالت و اندازه اول میشود.

*دکمه کمینه ) (:* این دکمه سبب میشود که پنجره از دید کاربر مخفی شود. در این حالت، نوار کوچکی که عنوان پنجره روی آن آمده است، روی نوار وظیفه (نوار پایین میز کار ) تشکیل میشودکه فشار دادن آن نوار سبب باز شدن مجدد پنجره در مکان اولیه میشود.

*نوارآدرس)AddressBar):*ایننوارکهدرپاییننوارعنوان قراردارد،آدرسهایمحل جاری برنامه را نشان میدهد. از طریق این نوار میتوان به قسمت های دیگر حافظه جانبی دسترسی پیدا نمود. در کنار آن نوار جستجو هم دیده میشود.

Computer > OS (C:) >

*نوارابزار)Toolbar):* این نوار شامل دکمه ها و دستوراتی است که دسترسی به برنامه ها یا فرامین خاص را سادهتر می کند. این نوار در پایین نوار آدرس قرار دارد.

*نوارمنو )MenuBar):*این نوارکهدربرخی پنجرهها)م ً عموال برنامههایکاربردی(درپایین نوار عنوان یا نوار آدرس قرار می گیرد، حاوی دستوراتی برای انجام عملیات های گو ناگون می باشد. برایدیدن نوارمنودربرخیبرنامه هابایدکلید Alt رافشار دهید.

图 - 图 ● Crossier . Jul Open Include in library . Share with . Born New folder **تمرین**  پنجره Computer را باز کنید واعمال بستن، بیشینه کردن و کمینه کردن، را انجام دهید. **:1** سیستم عامل ویندوز ،7 یک سیستم عامل چند **2ــ7ــ3ــ اجرای همزمان چند برنامه**

برنامگی است. یعنی میتوان چندین برنامه را همزمان اجرا کرد و در حافظه ی اصلی نگهداری نمود. برای مشاهده این قابلیت، ۳ برنامهٔ همزمان زیر را یکی پس از دیگری باز کنید :<br>.

Computer از صفحه میز کار

 $-49$ 

- ماشین حساب با کلیک روی Calculator /Accessories /Programs All /Start
- برنامه نقاشی ویندوز با کلیک روی Paint / Accessories /Programs All /Start

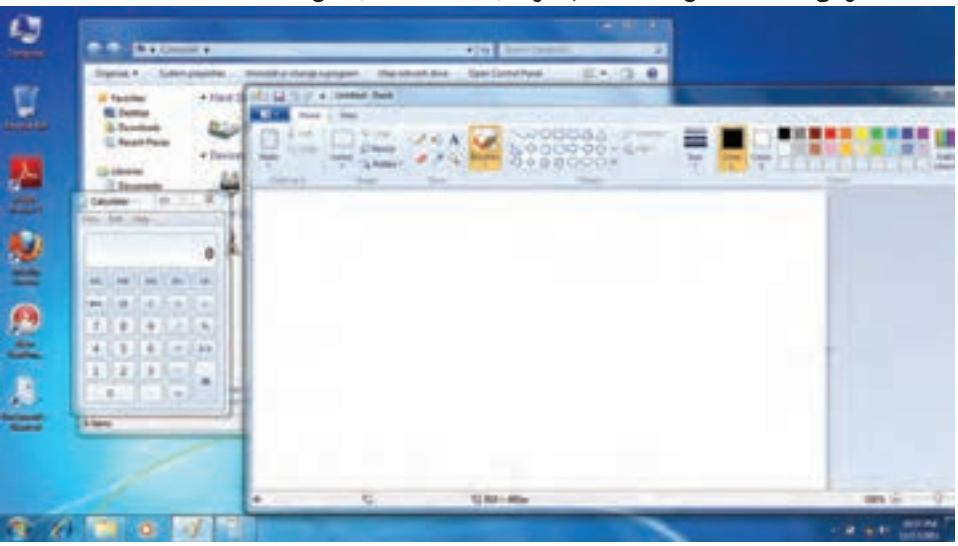

بنابراین، همانند شکل 6ــ،3 سه پنجره در محیط ویندوز قابل استفاده است.

**شکل 6ــ3ــ اجرای همزمان چند برنامه**

همانطور که مشاهده کردید با باز کردن چند برنامه بصورت همزمان، پنجره هر برنامه جلوتر از پنجرههای دیگر قرارمیگیرد. جلوترین پنجرهرا **پنجره جاری یا پنجره فعال** میگویندکه نشان دهنده فعال بودن برنامه مربوط میباشد.

*تغییرمکان و تغییراندازه پنجره:* قرارگرفتن پنجرهها ممکن استمانعازدیدن قسمتی از پنجره دیگری گردد که میخواهیدبا آن کار کنید. در این صورت الزم است یکی از پنجره ها را جابجا نموده یا تغییر اندازه دهید. برای تغییر اندازه پنجره با استفاده از ماوس، لازم است، اشارهگر ماوس را به قاب پنجره نزدیک کنید، با انجام این عمل، شکل اشاره گر ماوس به شکل یک فلش دوطرفهدرمیآید. باعمل کشیدن، پنجره به اندازه مورد نظر شما تغییر میکند.

برای تغییر مکان پنجره، با استفاده از ماوس می توان پنجره را از نوار عنوان کشیده و جابجا کرد.

**تمرین** برای نظم دادن به پنجره های باز شده در محیط ویندوز میتوانیدآنها را به صورت آبشاری )Cascade)، کاشی وارعمودی )Vertical )و کاشی وار افقی )Horizontal )مرتب کنید. چگونه میتوان این کار را انجام داد؟

**3ــ7ــ3ــ کار با پنجرهها با استفاده از صفحه کلید:** تمامیکارهای گفته شده در مورد پنجره ها که تاکنون بوسیله ماوس انجام شده است با استفاده از صفحه کلید نیز قابل انجام است. در جدول 1ــ3 روش انجام این موارد بیان شده است.

**جدول1ــ3**   $\mathbb{R}^2$ 

| روش انجام بوسيله صفحه كليد                                                    | نوع عمل            |  |  |
|-------------------------------------------------------------------------------|--------------------|--|--|
| $Alt + F4$                                                                    | بستن پنجره         |  |  |
| $Alt + Space + x$                                                             | بيشينه كردن پنجره  |  |  |
| $Alt + Space + n$                                                             | كمينه كردن ينجره   |  |  |
| ابتدا کلیدهای ترکیبی Alt + Space + s را فشار دهید آنگاه با استفاده از کلیدهای |                    |  |  |
| جهت دار روی صفحه کلید اندازه پنجره را تغییر دهید.                             | تغيير اندازه پنجره |  |  |
| ابتدا کلیدهای ترکیبی Alt + Space + m را فشار دهید آنگاه با استفاده از کلیدهای |                    |  |  |
| جهت دار روي صفحه كليد مكان پنجره را تغيير دهيد.                               | تغييرمكان پنجره    |  |  |

**تمرین**

پنجره Computer را یک بار با ماوس و یک بار با صفحه کلید جابجا کرده و تغییر اندازه دهید.

**کادر محاورهای***)Box Dialog)***:** بعضی مواقع با انتخاب یک گزینه یا کلیک روی یک دکمه، پنجره ای شبیه آنچه در شکل 7ــ3 نمایش داده شده است، باز میشود. به این پنجره ها، کادر محاوره ای میگویند. سه تفاوت عمده بین پنجره ها و کادرهای محاوره ای وجود دارد:

پنجره ها ً معموال با اجرای یک برنامه ظاهر می شوند، حال آنکه کادر های محاوره ای برای انجام تنظیمات محیط های مختلف از جمله تنظیمات ویندوز فعال میگردند.

در کادرهای محاوره ای، امکان تغییر اندازه، حداقل و حداکثر کردن وجود ندارد و تنها میتوان آنها را بست.

با فعال شدن یک کادر محاوره ای، آیکن خاصی در نوار وظیفه ظاهر نمیشود. به عبارت دیگر کادرمحاوره ای یک برنامه مستقل محسوب نمیشود، بلکه بخشی از یک برنامه اجرایی است که به آن وظیفه )Task )گویند.

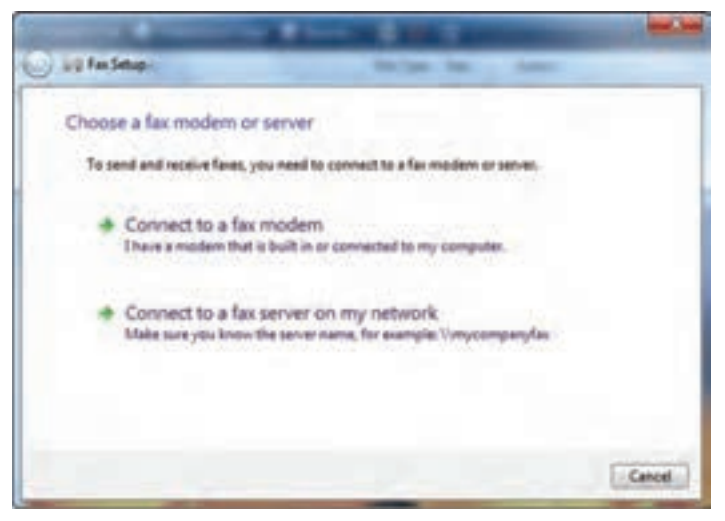

**شکل 7ــ3ــ کادر محاورهای**

کادرهای محاورهای، شامل کنترل های متعددی مانند دکمههای فرمان، کادر انتخابی، و دکمههای انتخابی هستند. در هنگام کار با ویندوز 7، بارها کادرهای محاوره ای را مشاهده خواهید کرد.

**8 ــ3ــ خاموش کردن رایانه** پس از اتمام کار با رایانه الزم است آن را خاموش کنید. برای این کار بعد از بستن همه پنجرههای باز، الزم است به ویندوز دستور دهید که رایانه را خاموش کند. برای این کار مراحل زیر را دنبال کنید: 1ــ تمام برنامههای در حال اجرا را ببندید. 2ــ روی منوی Start کلیک کنید.

3ــ روی کادر down shut کلیک کنیددر این حالت رایانه خاموش می گردد. )شکل 8 ــ٣(.

با کلیک روی منوی باز شوی دکمه down shut، پنجره ای باز می شود که شامل گزینه های زیر می باشد:

- switch user  $\bullet$ 
	- $log$  off  $\bullet$ 
		- lock  $\bullet$
	- Restart
		- sleep  $\bullet$
	- hibernet

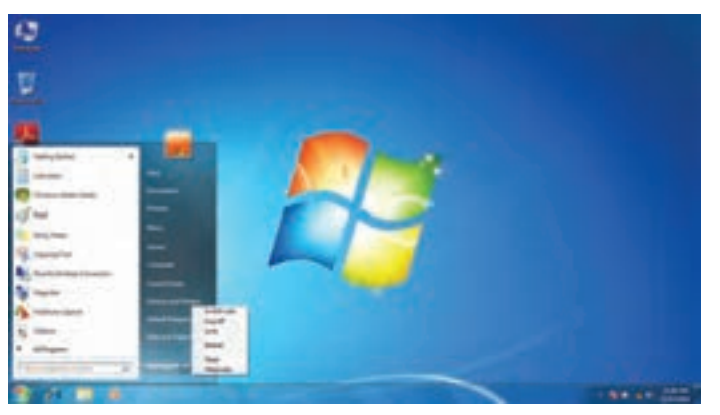

**شکل 8ــ3ــ کادر محاوره ای خاموش کردن رایانه**

**کنجکاوی** بررسی کنید عملکرد شش گزینه زیر منوی shut down چه تفاوتی با هم داشته و هر یک چه کاری انجام میدهند؟

**کار عملی** سه پنجره مختلف در محیط ویندوز باز کنید. سپس هرکدام را به ترتیب با کمک صفحه کلید، بزرگ، کوچک و تغییر اندازه دهید.

### **خالصه فصل**

رایانه با داشتن نرمافزارهای مختلف امکان انجام کارهای کاربران را خواهد داشت. دو دسته مهم این نرمافزارها، نرمافزارهای کاربردی و سیستمیاست . مهمترین نرمافزار سیستمی رایانه سیستم عامل نامیده میشود که وظیفه آن مدیریت منابع سخت افزاری و نرمافزاری است. از انواع مهم سیستم عامل رایانه های شخصی می توان سیستم عامل ویندوز 7، ویستا و سیستم عامل لینوکس را نام برد.

اگر بخواهیدرایانه خودراروشن کنید، با فشردن دکمه Power روی جعبه )Case)،رایانه را روشن کرده و منتظر شوید تا رایانه کارهای مقدماتی را انجام داده و صفحه اصلی آن نمایش داده شود.

پس از روشن شدن رایانه،ویندوز صفحهای را در نمایشگر نمایش میدهد که به این صفحه میزکار یا Desktop گفته میشود. روی میز کار ً معموال چندین نشانه وجود دارد. در زمینه این صفحه یک عکس نشان داده میشود و در پایین این صفحه نوار باریکی به نام نوار وظیفه )Bar Task )قرار دارد و درسمت چپ نوار وظیفه، دکمه Start مشاهده میشود .

همه پنجره ها در ویندوز 7، ساختاری مشابه داشته و البته نقش اساسی دارند. با اجرا شدن هر برنامه، در واقع پنجره ای در محیط ویندوز فعال میشود. اجزای اصلی پنجره در سیستم عامل ویندوز شامل **قاب پنجره )Frame)، دکمه بستن ) (، دکمه بیشینه ) (، دکمه کمینه ) (، نوار منو )Bar Menu)، نوار ابزار )Toolbar)، نوار آدرس )Bar Address )** می باشد.

پس از پایان کار خود با رایانه میتوانید رایانه را خاموش کنید. برای این کار ابتدا تمام برنامه ها و پنجره های باز را ببندید. سپس از منوی Start گزینه down shut را انتخاب کنید.

**خود آزمایی** 1ــ نرمافزارها به چنددسته تقسیم میشوند؟ توضیح دهید. 2ــ سیستمعامل چیست؟ 3ــ سیستمعامل چه وظایفی دارد؟ 4ــ رایانه را راه اندازی کرده، وارد محیط ویندوز شوید. 5ــ اجزای اصلی پنجره در ویندوز کدامند؟ 6ــ فرق پنجره با کادر محاوره ای چیست؟ 7ــ چند برنامه را بطور همزمان اجرا کنید.در هر زمان تنها یکی از برنامهها )پنجرهها( فعال است. بررسی کنید چگونه میتوان پنجره فعال را پیدا کرد؟ 8 ــ بررسیکنیدچگونهمیتوانیدپنجرههایبازرامنظمکنید؟حالتهایآبشاری)Cascade) و عمودی )Vertical )و افقی )Horizontal )را با استفاده از کلیک راست روی نوار وظیفه ایجاد کنید. 9ــ نوار وضعیت )Bar Status )چیست و چگونه فعال میشود؟ 10ــ رایانه روشن را خاموش کنید. 11ــ فکر میکنید قطع ناگهانی برق رایانه به جای خاموش کردن آن، چه صدماتی به رایانه وارد می کند؟

# **فصل چهارم**

# **مدیریت پوشه، فایل و برنامههای جانبی**

**هدف های رفتاری:** پس از آموزش این فصل، هنرجومیتواند: درایو، پوشه، فایل، میانبر و نشانه را شرح دهد. تغییر نام فایل و پوشه را انجام دهد. انتقال و نسخه برداری از فایل و پوشه را انجام دهد. حذف و بازیابی فایل و پوشه را انجام دهد. سازماندهی اطالعات در رایانه را شرح دهد. فایل ها و پوشه های ذخیره شده در دیسک سخت را با استفاده از امکانات ویندوز مورد جستجوقرار دهد. با برنامه ماشین حساب ویندوز کار کند. با برنامه ویرایشی NotePad تایپ نماید. برنامه جانبی Paint راراهاندازیوتصویردلخواهرا با آن بازوویرایشکند.

**1ــ4ــ مدیریت فایل در ویندوز** دیسک سخت (Hard Disk)، همانند یک کمد بزرگ می باشد که در ابتدا طبقه بندی نشده است. به منظور استفاده مناسب از فضای دیسک سخت، آنرا به چندبخش کوچک تر تقسیم میکنند که هر کدام از این قسمت ها **پارتیشن** نامیده میشود.

پارتیشن دارای دونوع اولیه )Primary)وتوسعه یافته )Extended )میباشد.پارتیشن توسعه یافته به بخشهای کوچک تری بنام درایو (Drive) تقسیم میگردد. معمولاً فقط یک درایو به کل پارتیشن اولیه اختصاص مییابد. پس از پارتیشن بندی، هر درایو باید قالب بندی )Format )گردد. قالب بندی درایوها را برای استفاده آمادهسازی میکند. قالب بندی دیسک سخت قبل از نصب ویندوز انجام میشود .

**نکته** قالب بندی دیسک کلیه اطالعات موجود درآن را پاک میکند. لذا باید قبل از قالب بندی دیسک نسبت به نیاز نداشتن به اطالعات موجود در دیسک اطمینان داشته باشید.

**2ــ4ــ درایو در ویندوز**

در ویندوز، حافظههای جانبی با حروف انگلیسی نامگذاری میشوند. حرف:A و:B برای دیسک فالپی:،C:،D و... برای درایوهای دیسک سخت و حرف بعد از آخرین نام درایو دیسک سخت، برای گرداننده لوح فشرده استفاده میگردد )بهعنوان مثال:G). درایوی که فایل های راه انداز سیستمعامل روی آن قرار دارد را درایوراه انداز گویند.

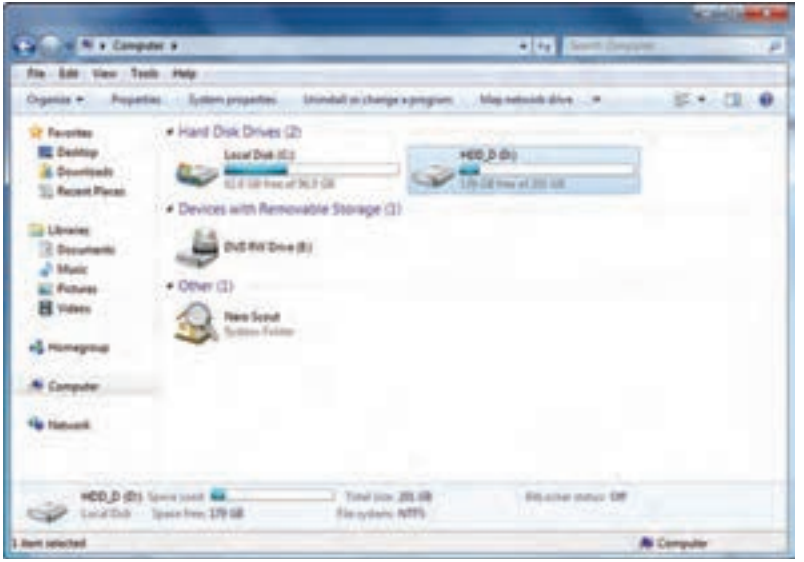

**شکل 1ــ4ــ درایو D,C دو درایو دیسک سخت**

برای دیدن دستهبندی دیسک سخت رایانه خود، در میزکار رایانه روی نشانه Computer دوبار کلیک کنید. حرف E گرداننده دیسک نوری '(DVD\_ROM) را نشان میدهد. ١ــ بنا به آنچه که در رایانه موجود است، می تواندWriter-DVD هم باشد.

### **3ــ4ــ فایل و پوشه )Folder & File)**

سند یافایل را میتوان مجموعه اطالعاتی دانست که شما آن ها را می سازید یا ویرایش می کنید و با یک نام روی حافظه جانبی ذخیره شده است. اما در رایانه، فایلها انواع گوناگونی دارند، از نوع متنی، گرافیکی، صوتی، سیستمی وغیره.

برای مدیریت سادهٔ فایلها روی درایوها، از پوشه استفاده میشود. هر پوشه علاوه بر این که<br>. حاوی تعدادی فایل است، میتواند حاوی زیر پوشه نیز باشد. یعنی یک پوشه داخل یک پوشه دیگر قرار داشته باشد.

پوشه و زیر پوشههای موجود در یک درایو می توانند ساختار درختی به وجود آورند. هر فایل دارای یک نام و یک پسوند میباشد که با یک نقطه از هم جدا شده اند. ً معموال دیسک سخت رایانه ظرفیت زیادی را داراست و میتواند صدها هزار فایل و پوشه مختلف را در خود جای دهد.

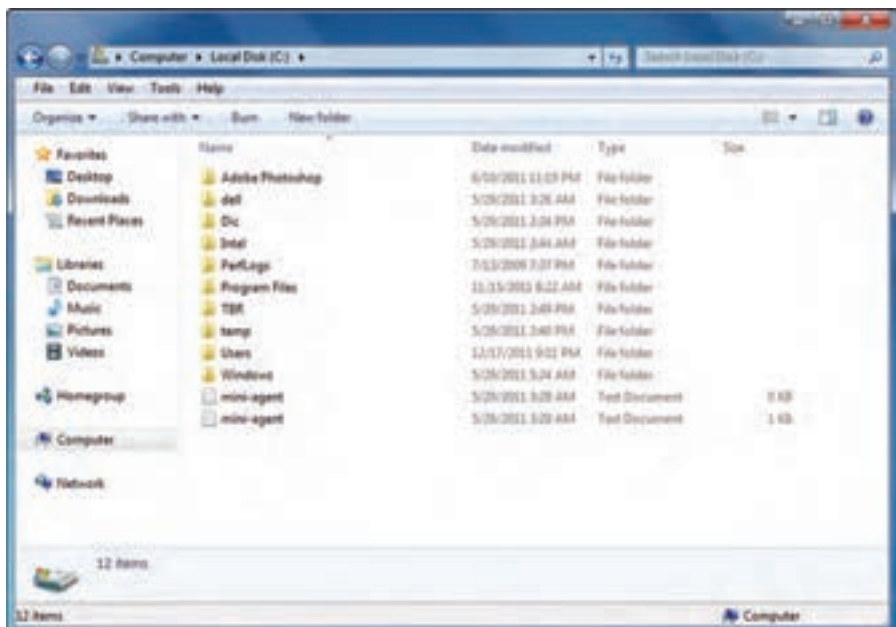

در ویندوز با دوبار کلیک روی درایو و پوشه، محتویات آنها قابل مشاهده و دسترسی است.

**شکل 2ــ4ــ پوشههای داخل یک پوشه در درایو C** 

**استفاده از نماهای مختلف ویندوز:** ویندوز ،7هشتنمایمختلفرا برایمشاهدهمحتویات پوشهها، ارائهکرده است.برای تغییر نمای نمایشی ازپنجره Computer، می توانیدبه یکی از سهروش

زیرعمل کنید:

الف) از منوی View یکی از نماهای موجود نمایش، را انتخاب کنید. در کنار نمای انتخابی، عالمتدایره توپرقرارمیگیرد.

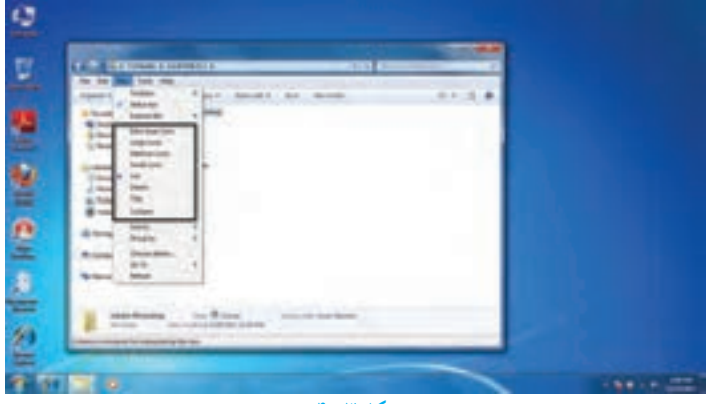

**شکل 3ــ4**

ب)از نوار ابزار، روی گزینه View کلیک کرده و یکی از نماها را انتخاب کنید (شکل ۴ـ۴).

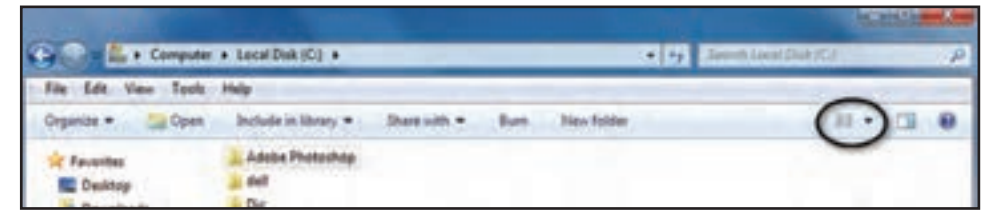

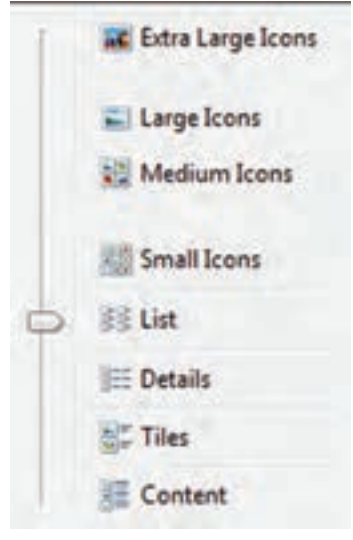

**شکل 4ــ4ــ گزینه View**

ج) روی بخش محتویات پنجره کلیک راست کرده و از منوی View، نمای مورد نظر را انتخاب

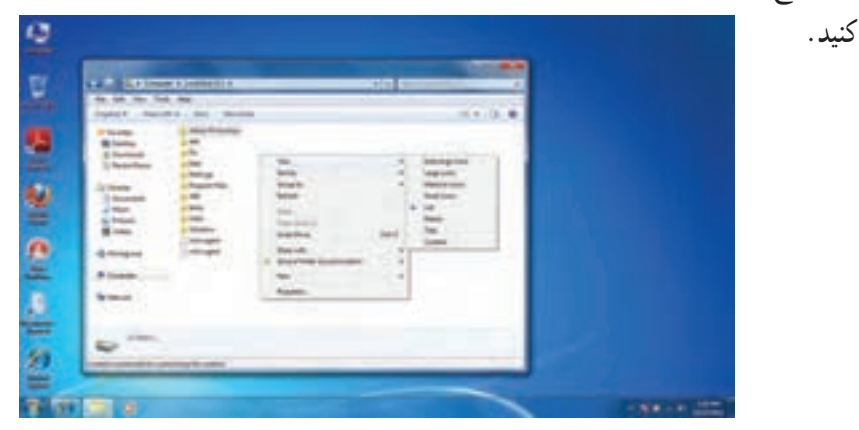

**شکل 5ــ4**

**کنجکاوی** انواع نماهای نمایشی موجود در منوی view را با هم مقایسه کنید.

**تمرین** تغییر نمای پنجره Computer را به صورت عملی از سه روش فوق انجام دهید.

**1ــ3ــ4ــ ایجاد پوشه:** برای ایجادپوشهدرداخل یک درایویا یک پوشه میتوانیدبه یکی از روش های زیرعمل کنید: 1ــ از منوی File، گزینه New سپس گزینه Folder را انتخاب کنید. ٢ــ روی قسمت خالی پنجره راست کلیک کرده آنگاه گزینه New سپس گزینه Folder را

انتخاب کنید.

پس از ایجاد پوشه، ویندوز نام آنرا Folder New یا یک نام مانند آن )1،Folder New New Folder2 و غیره) قرار داده و یک کادر ویرایشی اطراف نام قرار میدهد که در صورت لزوم، میتوانید نام جدید (حتی فارسی) پوشه را تایپ کنید. پس از زدن دکمه Enter نام مورد نظر شما به عنوان نام پوشه ثبت میشود.

**2ــ3ــ4ــ نامگذاری:** هر پوشه یا فایل درویندوزیک نام اختصاصی داردکه مطابق قواعد

خاص نامگذاری انتخاب میشود. شرایط نامگذاری به شرح ذیل است:

طول نام حداکثر 255 حرف است.

نام انتخابی باید ترکیبی از حروف فارسی یا انگلیسی، اعداد و برخی از عالیم روی صفحه کلید باشد.

انتخاب این عالیم برای نامگذاری ممنوع است: | ?> < " **\*** : \ /}{][

ً معموال نام کامل پوشهها ترکیبی از یک نام و یک پسوند است که با یک نقطه از هم جدا میشوند. پسوند معمولاً سه حرفی است و نوع فایل را مشخص میکند. به عنوان مثال فایلهای تصاویر با پسوند jpg. یا gif. مشخص میشوند و فایلهای متنی با پسوند txt. یا doc.همچنین نشانه )آیکن( پوشهها ً معموال به رنگ زرد است.

نشانه های فایلها با توجه به نوع آنها ظاهر متفاوت دارند)جدول 1ــ4(.

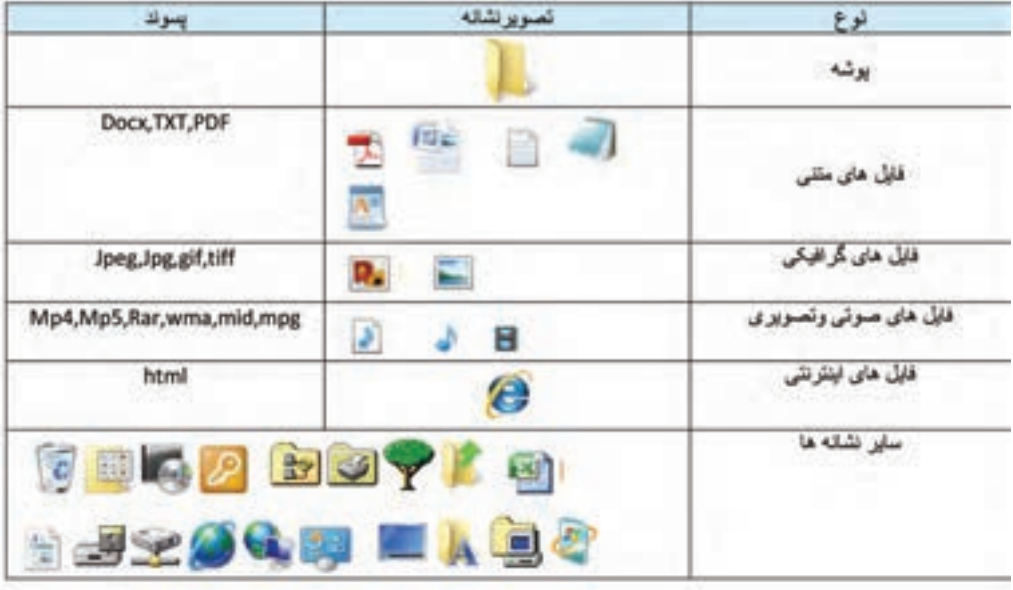

**جدول 1ــ4ــ تصویر نشانههای انواع فایلها**

**تمرین** دو پوشه با نام های classو work ایجاد کنید. سپس داخل هرکدام زیر پوشه هایی به نام l0 classو l0 work ایجاد کنید.

یس از بازکردن یک پوشه در ویندوز، معمولاً مجموعهای از نشانه های فوق قابل مشاهده است که هر یک از آنها نشانه یک فایل یا پوشه هستند.

ٔ مشخصات اصلی **3ــ3ــ4ــ مشاهده مشخصات:** هر فایل شناسنامهای داردکه نشان دهنده آن است. این مشخصات عبارتنداز:

- نام فایل )Name File)
- نوع فایل )File of Type)
- برنامهای که با دابل کلیک روی نام فایل آن را باز میکند) ...With Opens)
	- مسیر ذخیره شدن فایل )Location)
	- اندازه بر حسب بایت و کیلوبایت )Size)
	- اندازه روی دیسک بر حسب بایت و کیلوبایت )Disk on Size)
		- تاریخ و ساعت ایجاد )Created)
		- تاریخ و ساعت تغییر فایل )Modified)
		- تاریخ و ساعت آخرین مراجعه به فایل )Accessed)
			- صفات فایل )Attributes)

اطلاعاتی که به وسیلهٔ ویندوز در ارتباط با پوشهها در اختیار ما قرار میگیرد، کم و بیش مانند فایلها میباشد. اطلاعاتی مانند نام پوشه، نوع موجودیت، مسیر وجود پوشه، اندازه پوشه، تعداد فایلها و زیرپوشههای موجود در آن و ....

برای دیدن این مشخصات پس ازراست کلیک روی نشانه فایل یا پوشه، گزینه Properties را از منوی میانبر انتخاب کنیدیا از کلیدهای ترکیبی Enter+Alt استفاده نمایید.

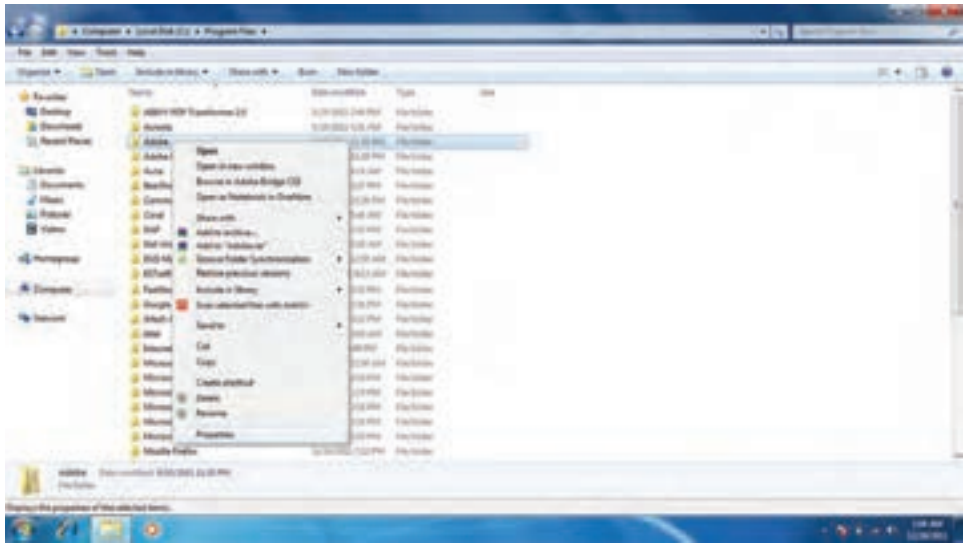

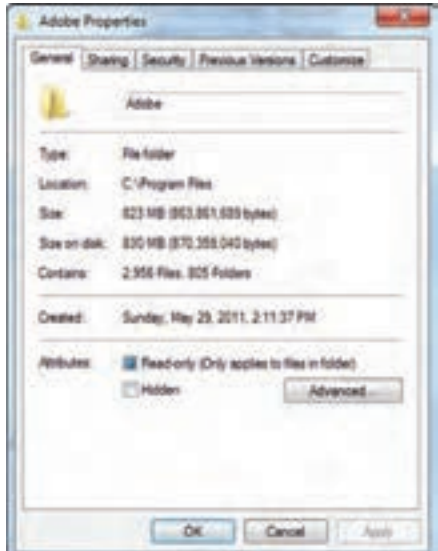

**شکل 6ــ4ــ دیدن مشخصات فایل و پوشه**

### **4ــ3ــ4ــ دسترسی به فایلها**

**Documents:** محلی است که شما میتوانید اسناد خود را در آن نگهداری کنید. این پوشه نقش یک پوشه دم دستی را ایفا میکند. ویندوز7 این امکان را فراهم آورده تا به ازای هر کاربر، پوشه ای به نامdocument ساخته شودکه متمایزازیکدیگر خواهندبود. شایددسترسی سریعبه document را بتوان علت اصلی ذخیره سازی اسناد در آن دانست، درغیر این صورت بیان اینکه چهعناوینی را در این پوشه ذخیره کنیدبسیار مشکل است.

**Computer:** برنامه دست یابی به دیسک ها و درایوهای موجود در سیستم است، که شامل سه قسمت می باشد :

قسمتdrives Disk Hard حاوی تمامدرایوهاوپوشههاوفایلهای موجوددررایانه بودهو قابلیت دسترسی به آنها را فراهم میآورد. به تعبیر دیگر حتی کلیهٔ اطلاعات ذخیره شده در document نیز از طریق این قسمت قابل دسترسی میباشد.

قسمت storage removable with Devices مدیریت تمام درایوهای قابل جابجایی نظیر disk Floppy، disk Cool وdrive DVD ها را در اختیار کاربر قرار میدهد.

قسمت **Other:** در قسمت Other، مدیریت بخشهایی که به صورت موقت به سیستم رایانه متصل میشوند، بهعنوان حافظه شناخته میگردند، در اختیار کاربر قرار میگیرد.بهعنوان مثال هنگامی که گوشی تلفن همراه به رایانه متصل می شود،حافظه داخل گوشی به عنوان یک بخش حافظه در قسمت Other نمایش داده می شود .

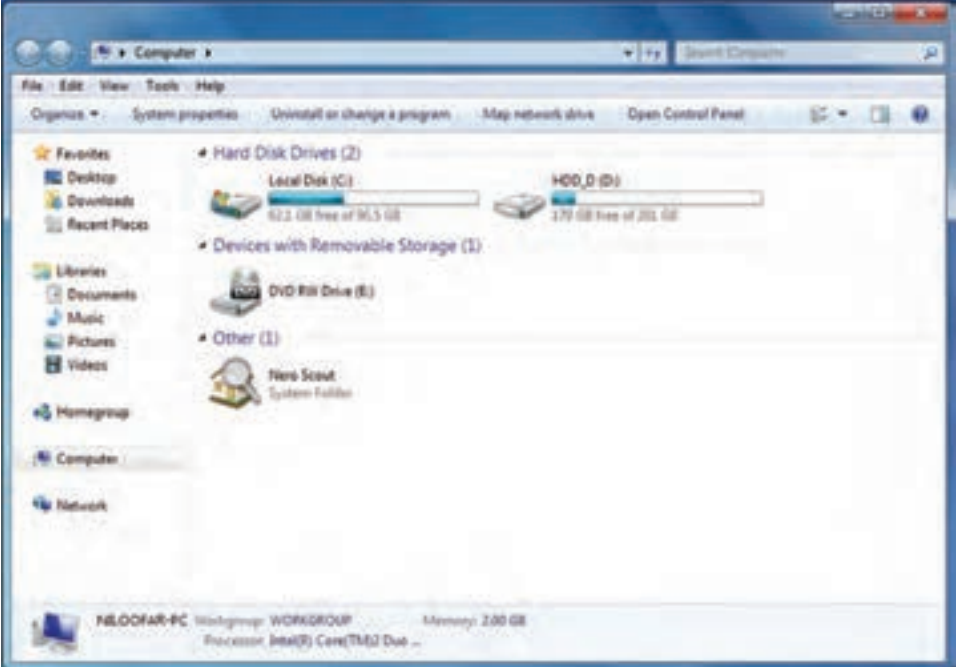

**شکل 6ــ4ــ پنجره Computer**

**5ــ3ــ4ــ انتخاب:** برای کار روی یک پوشه یا فایل ابتدا بایدآن را انتخاب کنید. انتخاب پوشهها و فایل ها می تواند برای مقاصد مختلفی از جمله کپی کردن، انتقال دادن، حذف کردن، باز کردن، تغییر نام و ... صورت گیرد. پوشهها و فایل ها می توانند به صورت تکی یا گروهی انتخاب شوند. حالت های مختلفی برای انتخاب پوشهها و فایلها وجود دارد که در زیر توضیح داده شده است:

برای انتخاب یک فایل میتوانیدروی آن کلیک کنید.

برای انتخاب تمام فایلها پوشه های داخل یک پوشه میتوانید از کلید ترکیبی A+Ctrl استفاده کنید.

انتخاب چند فایل یا پوشه پشت سرهم با انتخاب فایل یا پوشه اول و سپس نگه داشتن کلید Shift و انتخاب پوشه یا فایل آخر مورد نظر انجام میشود.

انتخاب پوشه یا فایلهای مختلفبدون ترتیبمعین با انتخاب فایل یا پوشه اول وانتخاب فایل و پوشه های بعدی همزمان با نگه داشتن کلید Ctrl انجام میشود. اگر با نگه داشتن کلید Ctrl روی فایل یا پوشه انتخاب شده کلیک کنیدآن فایل یا پوشه از حالت انتخاب خارج خواهد شد. توجه کنیدکه انتخاب پوشه مانندانتخاب فایل است )شکل 7ــ4(.

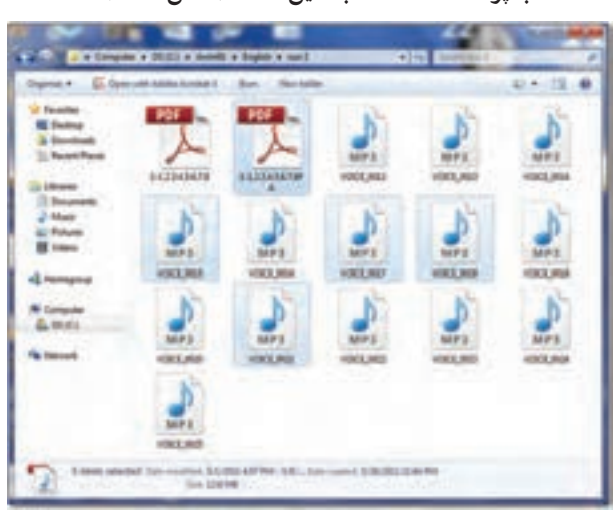

**شکل 7ــ4 ــ انتخاب فایلها**

**نکته**

با استفاده از کلیدهای جهت دار و Shift و Ctrl، میتوان بدون استفاده از ماوس، فایلها و پوشهها را انتخاب کرد.

**6ــ3ــ4ــ نسخه برداری:** بهمنظورایجادنسخههایمتعددازیکفایل ویا پوشهدرویندوز، روش های متفاوتی وجود دارد که در این بخش این روش ها توضیح داده شده است برای این کار باید ابتدا فایل ها و یا پوشههای مورد نظر را انتخاب کنید. در تمامی این روش ها، نسخه اصلی بدون تغییر مانده و یک نسخه جدید از فایل ها و یا پوشههای انتخابی در محل مورد نظر ایجاد می شود.

- **با استفاده از ماوس**
- روی پوشه مورد نظر راست کلیک کرده و گزینهٔ Copy را از منوی باز شده انتخاب کنید.
	- به محیط مقصد رفته و با راست کلیک مجدد، گزینهٔ Paste را کلیک کنید.
		- **با استفاده از منوی Edit**
		- ٔ Copy را کلیک کنید. از منوی Edit گزینه
		- به محیط مقصد رفته از منوی Edit گزینهٔ Paste را کلیک کنید. (شکل Aــ۴)

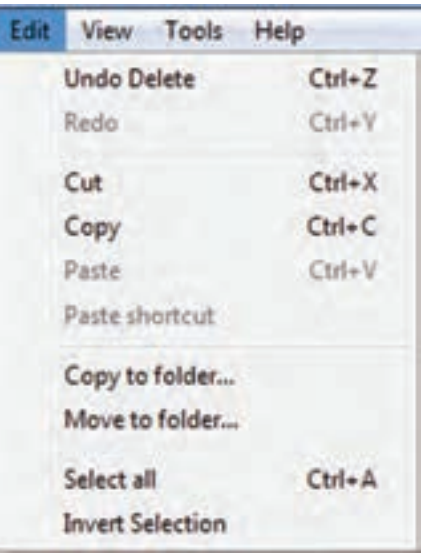

**شکل 8ــ4ــ نسخه برداری به کمک منوی Edit**

**با استفاده از کلیدهای میانبر صفحه کلید**

- برای Copy کردن، کلیدهای C + Ctrl را فشار دهید.
- برای Paste کردن در محیط مقصدکلیدهای V+ Ctrl را همزمان فشار دهید. **به وسیله ماوس و با کشیدن به محیط مقصد**
- با نگه داشتن کلیدCtrl پوشه یا پوشههای انتخاب شده را به پنجره مقصدبکشید.

عالوه بر فایلهاوپوشهها، متنها، تصاویروهر چیزدیگری کهدرمحیط ویندوز و یا برنامههای مختلف قابل انتخاب شدن باشد را نیز می توان با استفاده از روش های گفته شده تکثیر و یا جابجا کرد. به عنوان مثال میتوان بخشی از متن داخل یک برنامه را با این روش کپی کرده و در جای دیگرPaste نمود.

**نکته**

**7ــ3ــ4ــ انتقال:** در ویندوزعالوه بر اینکه میتوان فایلها را تکثیر کرد، میتوان آنها را از جایی به جای دیگر منتقل نمود. در حالت انتقال، فایل یا پوشه انتخاب شده به محل جدید منتقل شده و از محل اولیه خود حذف میشود. به این روش ً اصطالحا Cut وPaste گفته میشود.

انتقال، با استفاده از تمامی روشهای گفته شده برای نسخه برداری امکانپذیر است با این تفاوت که در روش 2 به جای استفاده از گزینه Copy، الزم است که از گزینه Cut استفاده شود و در روش ۴ (در صورتی درایو مبدأ و مقصد یکسان باشد) نیازی به نگه داشتن کلید Ctrl نیست. اگر درایو مبدأ و مقصدمتفاوت باشد، برای انتقال بایدکلیدShift را بگیریم.

> **نکته** گزینهPaste تنها هنگامی فعال است که انتخابی صورت گرفته باشد.

**تمرین** پوشهای بنام Small روی میز کار ویندوز ایجاد کنید. حال چندفایل را به درون پوشه فوق کپی کنید. اندازه این پوشه و محتویات آن بر حسب بایت حقدر است؟ پوشه Small را به طور کامل به ریشه درایو: D انتقال دهید.

**:** یکی ازروشهایی که برایدسترسی به یکفایل ازمحلهای **1 8ــ3ــ4ــ ایجاد نشانه میانبر** مختلف مورد استفاده قرار میگیرد استفاده از میانبر است. در نشانه میانبر یک فلش کوچک در قسمت پایین و سمت چپ شکل پوشه میباشد.

برایایجادمیانبرمیتوانروشهایمختلفرابهکاربردکهسهروشزیررادراینجاتوضیحمیدهیم:

**I**\_Shortcut

ٔ Createshortcut. کلیک راست روی پوشه مورد نظر و انتخاب گزینه

انتخاب کردن پوشه مورد نظر و سپس انتخاب گزینه Shortcut/File و سپس انتقال میانبر به محل مورد نظر.

اگربراییکپوشهیافایلقصدایجادمیانبردرمیزکاررادارید،ازفرمان to Send استفادهکنید. برای این کار نرم|فزار یا فایل مورد نظر را انتخاب کرده، روی ان راست کلیک کنید، سپس گزینهٔDeskTop از زیر منوی Send to را انتخاب کنید. در صورت انتخاب میز کار به عنوان مقصد، ویندوز یک میانبر از پوشه یا فایل موردنظررارویمیزکارمیفرستد.)شکل 4-9(

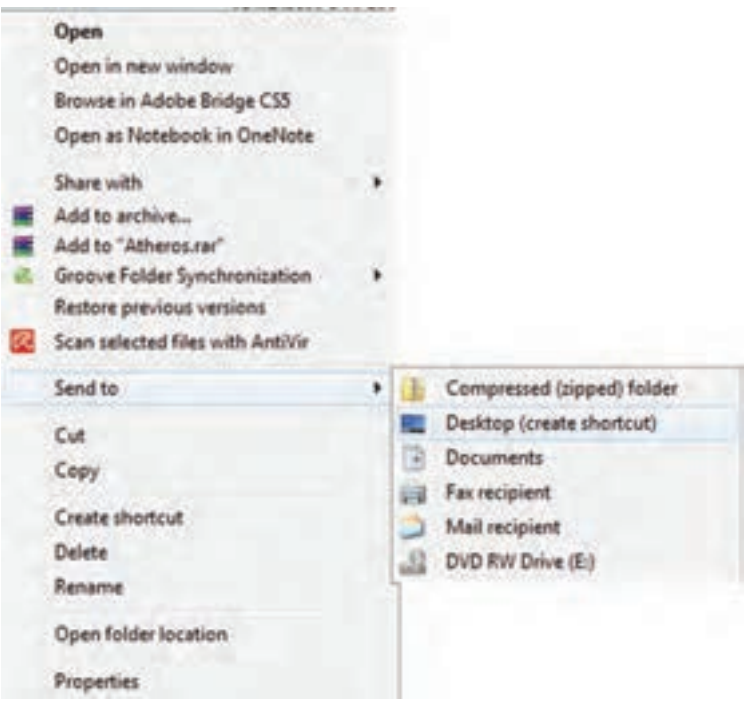

#### **شکل 9ــ4ــ ایجاد میانبر برای فایلها و پوشهها**

براییکبرنامه بهدلخواهرویمیزکاریکمیانبربسازید. **کار عملی** در پوشه class که قبلاً ساخته|ید، ۳ فایل کپی کنید. سپس این فایل ها را به پوشهٔ workانتقال دهید.

**9ــ3ــ4ــ تغییر نام:** توصیه میشود در انتخاب نام پوشهها و فایلها، از اسامی با مفهوم که گویای محتویات پوشه یا فایل باشد، استفاده نمایید. به این ترتیب در جستجو و بررسی پوشهها و فایلها، سردرگم نخواهید شد.برای تغییر دادن نام یک فایل یا پوشه میتوانید به یکی از روشهای زیر عمل کنید:

فایل یا پوشه مورد نظر را انتخاب کنید.با استفاده از کلید 2F روی صفحه کلید، وارد حالت تغییر نام شوید (استانتشانستها). سپس نام مورد نظر خود را بر اساس قواعد بیان شده در بخش اسامی فایل ها وارد کرده و کلید Enter را از صفحه کلید فشار دهید.

فایل یا پوشه مورد نظر را انتخاب کرده و با راست کلیک روی آن، از منوی حاصل گزینه Rename را انتخاب کنید. پس از تایپ نام مورد نظر خود، کلیدEnter را بزنید.

پس ازانتخاب فایل یا پوشه مورد نظر، ازمنوی File،گزینهRename را انتخاب کنید.پس از تایپ نام مورد نظر خود، کلیدEnter را بزنید.

انتخاب دکمهorganize از نوار ابزار و انتخاب ٔ گزینهRename از منوی باز شده.

برای ظاهر شدن کادر ویرایشی در اطراف نام مورد نظر، یکبار روی آن کلیک و بعد از یک مکث کوتاه، دوباره روی نام مورد نظر کلیک کنید.

**نکته** در صورتی که هنگام تغییر نام یک پوشه یا فایل، تصمیم به لغو نام گذاری گرفتید، کافیست کلید Esc را فشار دهید. به این ترتیب، نام قبلی پوشه یا فایل، بدون تغییر باقی می ماند.

**10ــ3ــ4ــ حذف:** هنگامیکه به فایلها و پوشهها نیازی ندارید، میتوانید آنها را از روی دیسک حذف کنید. پوشهها و فایلهایی که حذف میشوند، به صورت پیش فرض به **سطل بازیافت )Bin Recycle )**فرستاده میشوند. مزیت این کار این است که در صورت نیاز و انصراف میتوان آنها را دوباره بازیابی کرد.

 $VY$ بنابراین سطل بازیافت، خود محلی است که فایل ها و پوشههای حذف شده از محیط ویندوز رادر خودنگه میدارد، با این توضیح که تمامی این فایلهاوپوشه ها قابل دستیابی مجددهستند. با استفاده از این روش، حذف یک فایل یا پوشه در ویندوز ،7 در دو مرحله انجام میگیرد. در مرحلهٔ اول فایلها وارد پوشه Bin Recycle میشوند و در مرحلهٔ دوم به صورت دستی یا طبق تنظیم انجام شده از آنجا حذف میگردند.)شکل 10ــ 4(

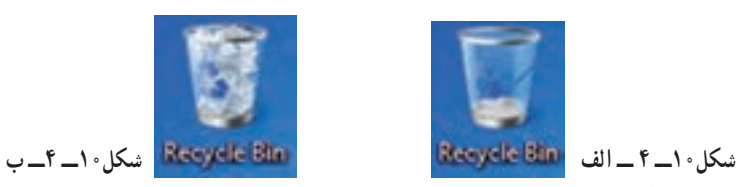

لازم به یادآوری است که فقط اقدام به حذف پوشهها و فایل هایی نمایید که بوسیله خودتان ایجاد شده اند. حذف فایل های برنامه های خاص و سیستمی می تواند سبب بروز مشکلاتی برای ویندوز شود.

در صورتی که اطمینان دارید در آینده نیاز به بازیابی فایلی نخواهید داشت، میتوانید آنرا به طور مستقیم و بدون واسطهٔ Bin Recycle از محیط ویندوز حذف کنید.در این صورت پس از انتخاب آنها، کلیدترکیبی Del+Shift را فشار دهید.

فضای سطل بازیافت قابل تنظیم است، ولی در صورت پر شدن فضای اختصاص داده شده به آن، فایلهای قدیمیتر به طور اتوماتیک از آن خارج و فایلهای جدید جایگزین میشوند. بنابراین در صورت نیاز به بازیابی یک فایل آن را نبایدبه مدت طوالنی در این فضا نگهداری کنید. برای حذف یک پوشه یا فایل چندین روش وجود دارد که در ذیل به آنها اشاره میشود: انتخاب فایل یا پوشه مورد نظر و سپس: 1ــ فشردن کلیدDel از صفحه کلید. ٔ Delete از منوی File. 2ــ انتخاب گزنه ۳ــ انتخاب دکمهٔ organize از پوشهٔ انتخاب گزینهٔ Delete از منوی باز شده. ۴ــ راست کلیک روی پوشه یا فایل مورد نظر و انتخاب گزینهٔ Delete از منوی باز شده. ٔ Bin Recycle( سطل زباله(. ٔ ماوس به پنجره 5ــ کشیدن آن به وسیله

**نکته**

**نکته**

در صورتی که بالفاصله بعد از حذف پوشهها و فایل ها پشیمان شدید و خواستید آن ها را بازیابی کنید، کافیست از منوی Edit گزینه اول با عنوان Undo Delete را انتخاب کنیدیا کلیدهای میانبر Z+Ctrl را فشار دهید. **11ــ3ــ4ــ بازیابی:** بازیابیفایلبهمعنیبرگرداندن آن بهمحلاولیهاست.فایلهاوپوشههای موجود در سطل بازیافت تا زمانی که کاربر آنها را حذف نکرده یا سطل بازیافت پر نشده باشد، درون آن باقی میمانند.برای بازیابی فایلها و پوشهها از سطل بازیافت، مراحل زیر را انجام دهید. پنجره سطل بازیافت را با دابل کلیک روی آیکن آن از روی میزکار باز کنید. فایل یا پوشه مورد نظر را پیدا کرده و سپس روی آن راست کلیک کنید. از منوی میانبر، گزینهRestore را انتخاب کنید.

Open <sup>a</sup> Empty Recycle Bin Create shortcut Rename Properties

**شکل 11ــ4ــ منوی میانبر سطل بازیافت**

فایل یا پوشه از سطل بازیافت، به محلی که ً قبال از آنجا حذف شده بود منتقل میشود. برای حذف محتویات سطل بازیافت،کافیست گزینه Bin Recycle Empty را از)منوی فایل یا نوار ابزار( انتخاب کنید. در این صورت، ویندوز کادر Multipleitems Delete را برای اطمینان از انجام کار به شما نشان میدهد. دکمهٔ Yes را انتخاب کنید تا محتویات سطل بازیافت حذف شوند. نخلیهٔ محتویات سطل بازیافت، فضای ازاد درایوها را افزایش میدهد.

**نکته**  پاک کردن اطلاعات از روی دیسک های قابل حمل (فلایی دیسک، Flash memory و…) به صورت مستقیم انجام میشود. این بدان معنی است که این فایلها پس از حذف به سطل بازیافت یا Recycle Bin انتقال نمی پابند و لذا قابل باز گشت نخواهند بو د .

**تمرین**  فایل هایموجود درپوشهWorkراتغییرنامدهید.حالیکیازفایل هاراحذفنموده، سپس مجددابازیابی کنید.

**12ــ3ــ4ــ مرتب نمودن پوشهها، فایلها**

برای تغییر در ترتیب قرارگیری پوشه ها یا فایل ها، روی فضای خالی در محیط مربوطه راست کلیک کرده، از منوی باز شده عبارت Sort by را انتخاب کنید. یک منوی کشویی باز می شود که بر مبنای گزینه های زیر قابل مرتب شدن هستند:

- فایل ها یا پوشه ها بر اساس نام مرتب میشوند. بر اساس تاریخ ایجاد فایل یا پوشه آنها را مرتب میکند.
- فایل ها یا پوشه ها بر اساس نوع و پسوندمشخص میشوند.
- بر اساس حجم اشغال شده توسط فایلها آنها را مرتب میکند.

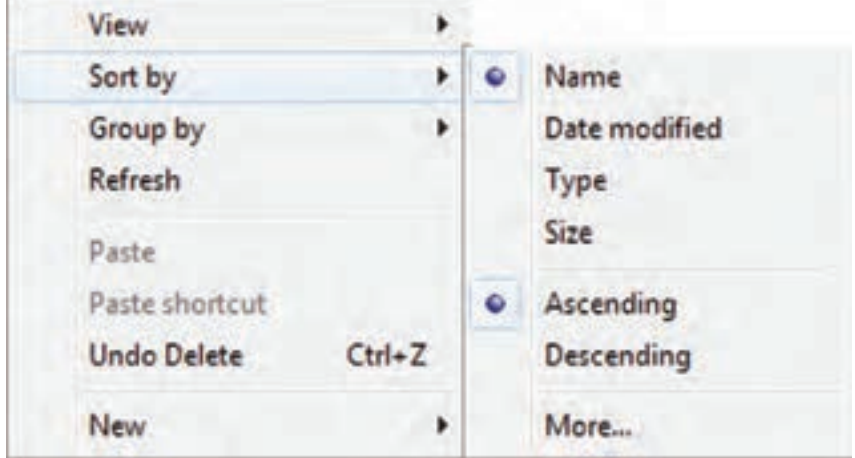

**شکل 12ــ4ــ تغییر وضعیت نمایش فایلها و پوشهها**

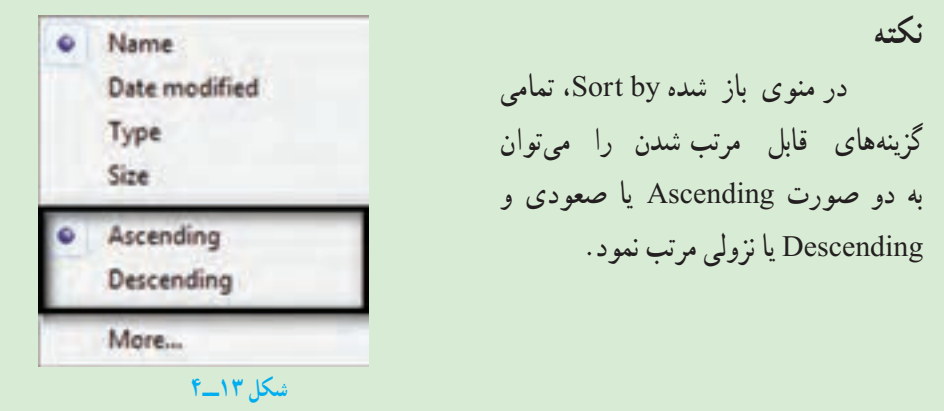

### **4ــ4ــ جستجو** زمانی که تعداد فایلهاوپوشههای ذخیره شده دردیسک سخت زیاد میشود، پیدا کردن آنها به آسانی میسر نمیباشد. ویندوز امکانی به نام جستجو را برای پیدا کردن آنها در اختیار کاربر قرار می دهد. با استفاده ازاین امکان،کاربر قادر خواهدبودفایلهایی راکهدررایانهذخیره شده،ولی ازمحل دقیق آن اطالعی ندارد، پیدا کند. برای انجام جستجوکافی است یکی از مراحل زیر را دنبال کنید: الف( جستجواز طریق منوی start

- روی start کلیک کنید.
- درون کادر جستجوکلیک نموده و متن مورد جستجورا تایپ نمایید.

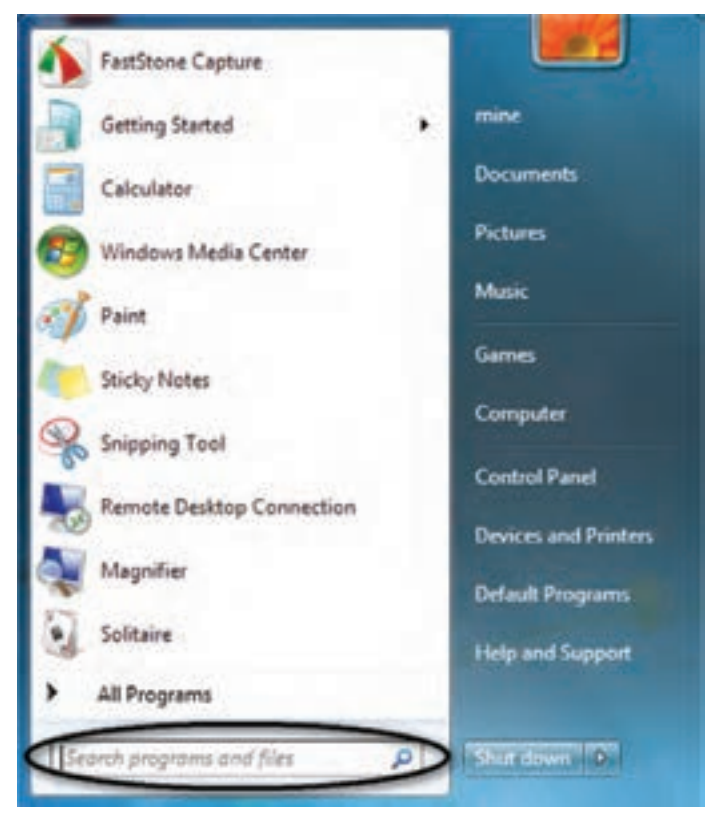

*شکل 14***ــ4ــ** *پنجره جستجو*

درهنگام تایپ،ویندوز 7 برنامه هاوفایل های موجودراکههمنام باعبارت تایپ شده می باشد را نشان می دهد)شکل 15ــ4(

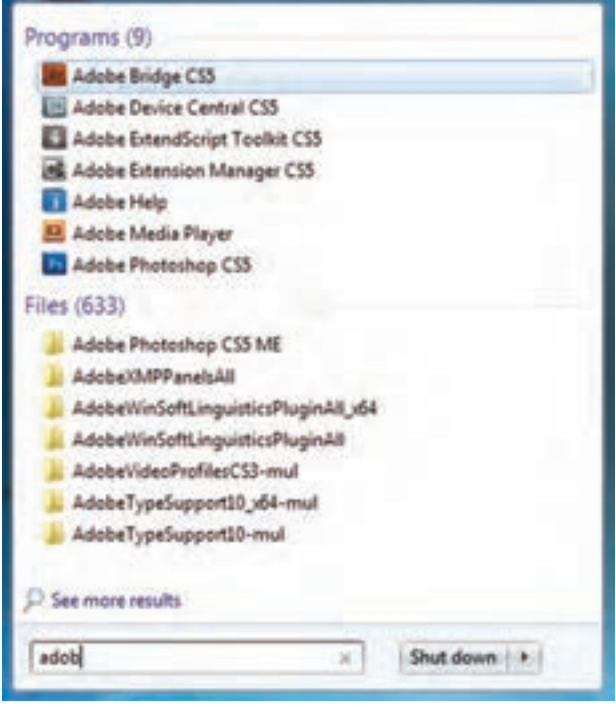

**شکل 15ــ4ــ لیست برنامه و فایلهای جستجو شده**

با پیدا کردن برنامه یا فایل مورد نظر، می توان روی آن کلیک نمود تا باز شود. ب) جستجو از داخل پنجره باز یا زدن کلید F3 از صفحه کلید پنجره پوشه ای را که می خواهید جستجوکنیدباز نمایید. درون قسمت جستجومتن مورد نظر را تایپ کنید)شکل 16ــ4(.

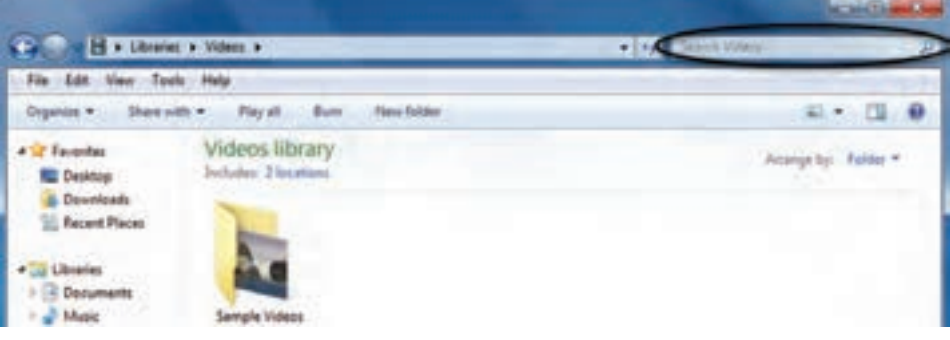

**شکل 16ــ4**

هنگامتایپ،ویندوز7 فایل ها یا پوشه هاییراکهبامتنتایپشدههم ناممی باشدرانشانمی دهد.

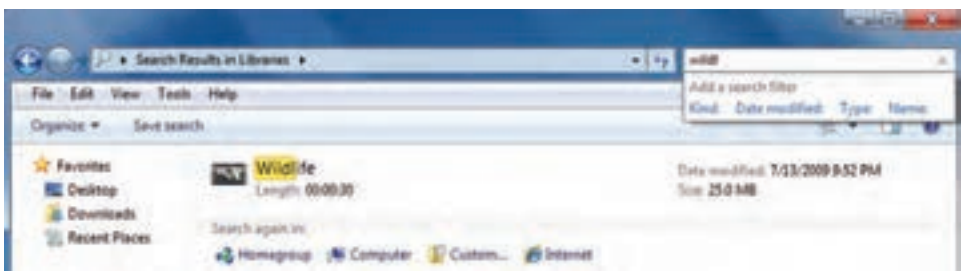

**شکل 17ــ4ــ پنجره جستجو )جستجوی فایلهایی که عبارت Wildl در عنوان آنها وجود دارد(**

درصورتپیدا نمودن پوشه یا فایل موردنظر، می توان رویآن فایل کلیک کرده تا باز شود.

**نشانههای جایگزین در جستجو:** منظور از عالئم جانشین در کادر محاورهای جستجو، کاراکترهای ? و است، این کاراکترها در نام گذاری فایلها قابل استفاده نیستند، ولی در جستجوی فایلهای مورد نظر کاربرد ویژهای دارند. کاراکتر ؟ میتواندتنها به جای یک حرف مورد استفاده قرار گیردوزمانی میتوان آن را به کاربرد که حرفی ازکلمهای را فراموش کردهویا حتی نمیخواهیدآن را مشخص کنید. بهعنوان مثال با درج عبارت doc.P?F کلیه فایلهای اسنادی سه حرفی که با حرف F آغاز و با حرف P خاتمه مییابند، جستجومیشوندوعالمت سؤال میتواندهر حرفی که درعنوان این فایل باشد جستجو نماید. کاراکتر به جای هر تعداد حرف به کار میرود )بدون محدودیت حروف( و به عنوان مثال اگر عبارت doc. را در کادر جستجو تایپ کنید، تمامیفایلهای اسنادی در حوزه جستجو، صرف نظر از نام آنها، به نمایش در میآیند.

> **کار عملی** در درایو C کلیه ی فایل های ۴ کاراکتری با پسوند Exe را جستجو نمایید.

> > **5ــ4ــ برنامههای جانبی ویندوز**

**1ــ5ــ4ــ برنامه ماشین حساب:** همانطور که بیان شد یکی از برنامههای مفیدی که در ویندوز وجود دارد، برنامه ماشین حساب است. این برنامه بسیاری از امکانات یک ماشین حساب پیشرفته را در اختیار کاربر قرار میدهد. برای دسترسی و اجرای برنامه ماشین حساب مسیر زیر را با استفاده از ماوس طی کنید:

از منوی Start، گزینه Programs All را انتخاب کنید. از منوی بازشده، گزینه Accessories را انتخاب کنید. از منوی باز شده جدید، گزینه Calculator را انتخاب کنید. همانطور که ً قبال مالحظه نمودید، بطور خالصه مسیر و نحوه دستیابی به برنامه را میتوان به صورت زیر نوشت:

Start / All Programs / Accessories / calculator

ظاهر برنامه ماشین حساب مشابه شکل 18ــ4 است. این ماشین حساب دارای چهار نمای مختلف است که میتوانیداز طریق منوی View نمای ماشین حساب را تغییر دهید.

| View | Edit Help                      |             |                | Calculator |            |    | B              |  |
|------|--------------------------------|-------------|----------------|------------|------------|----|----------------|--|
| ٠    | Standard                       | $Alt + 1$   | View Edit Help |            |            |    |                |  |
|      | Scientific                     | $Alt + 2$   |                |            |            |    |                |  |
|      | Programmer                     | $Alt + 3$   | 0              |            |            |    |                |  |
|      | <b>Statistics</b>              | $Alt + 4$   | MC             | MR         | MS         | M+ | id.            |  |
|      | History                        | Ctrl+H      | -              | CE:        | $\epsilon$ | ٠  | v)             |  |
|      | Digit grouping                 |             | $\overline{7}$ | 8          | 9          | 98 | ń,             |  |
| ٥    | <b>Basic</b>                   | $Ctrl + F4$ | 4              | 5          | 6          |    | 1/x            |  |
|      | Unit conversion                | $Ctrl + U$  | $\mathbf{1}$   | 2          | 3          |    |                |  |
|      | Date calculation<br>Worksheets | $Ctrl + E$  | Ō.             |            |            |    | $\equiv$<br>ъ÷ |  |

**شکل 18ــ4ــ ماشینحساب ویندوز**

برای کار با ماشین حساب میتوانیداز ماوس یا صفحه کلیداستفاده کنید. **2ــ5ــ4ــ برنامه NotePad:** برای ایجاد فایل متنی و ویرایش آن، از برنامه های خاصی به نامویراستار)Editor )استفاده میشود.ویندوز 7 همراه خود، یک ویراستارمتن باعنوان NotePad ویک واژه پردازباعنوان WordPadراعرضهکرده است.امکانات این دونرمافزاردرمقایسه با MS Wordــ )که در فصلهای آینده با آن آشنا میشوید( ساده تر است. برای اجرای برنامه NotePad مراحل زیر را دنبال کنید:

Start / All Programs / Accessories / NotePad

اکنون پنجره ای مشابه شکل 19ــ4 باز میشود.

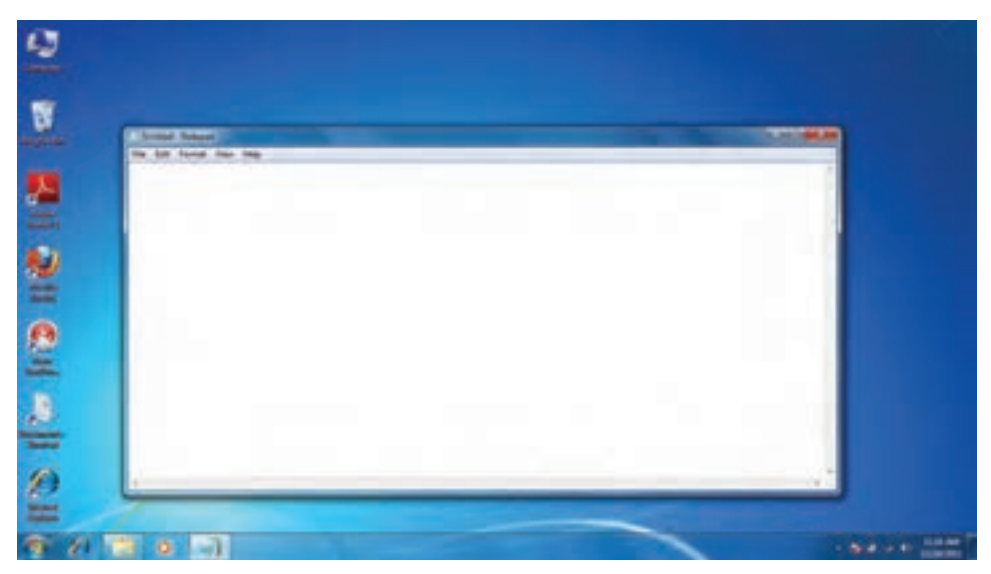

**شکل 19ــ4ــ نمای برنامه NotePad**

مکان نما محل شروع تایپ را نشان میدهد. در اینجا میتوانیدمتن مورد نظرتان را تایپ کنید. برای شروع پاراگراف جدید، کلید Enter را فشار دهید. ب رای ایجاد فاصله بین کلمات، از کلید SpaceBar استفاده کنید.

**نکته** برای تایپ به زبان فارسی، ابتدا باید زبان صفحه کلید را به فارسی تغییر دهید. اگر ً قبال زبان فارسی نصبشده باشد، برای این کارمیتوان کلیدهای ترکیبی Alt + Shift را فشار داد. در صورتی که متن از سمت چپ نوشته میشود، برای راست چین کردن متن کلیدهای ترکیبی Shift+Ctrl را از سمت راست صفحه کلیدفشار دهید.

برایذخیره سند، ازمنویFile گزینهSave را انتخابکنید.کادرمحاوره ایSaveAs ظاهر میشود. در این کادر محاوره ای، برای سند در جلوی File Name، نامی را تایپ کنید و سپس روی دکمهSave کلیک کنیدتا سندذخیره شود )شکل 20ــ4(.

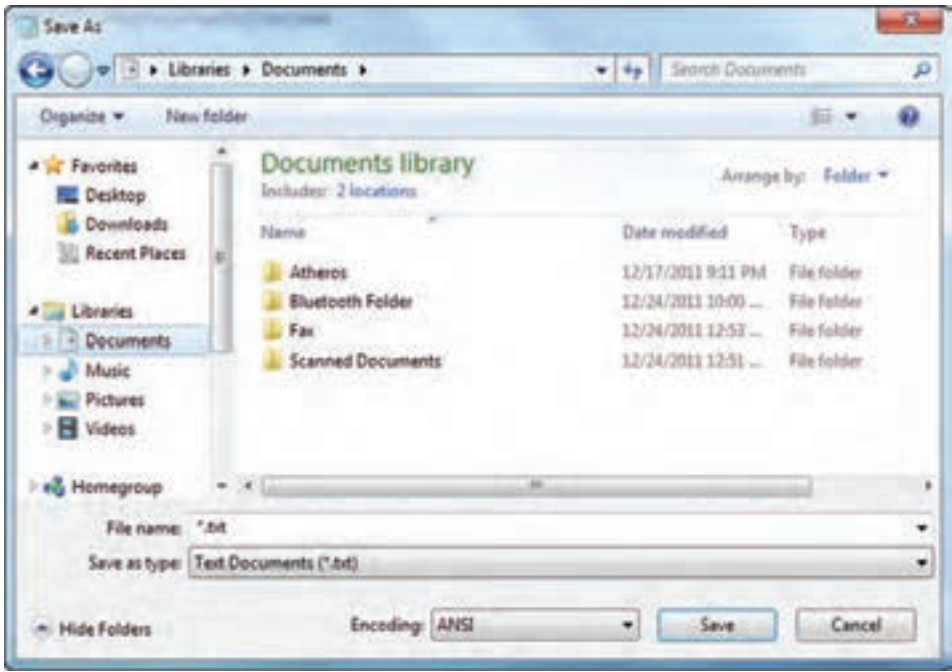

**شکل 20ــ4ــ ذخیره یک سند NotePad**

ذخیره سندها امکان رجوع به آنها و انجام تغییرات در هر زمان را فراهم میکند. برای تغییر حالت تایپ متن به التین و برعکس، از کلیدهای Shift+Alt استفاده نمایید.

میتوان سندذخیره شدهرا بازنمودوبا مرورمجدد، در صورت نیازتغییراتی درآن انجام داد. البته با نرمافزار NotePadدرهرلحظه فقط میتوان روی یک سندکارکرد.یعنی قبل ازباز کردن سند جدید، باید سندقبلی را ذخیره کرده و بست.

برای باز کردن یک سندمراحل زیر را دنبال کنید:

اــ نرم|فزار NotePad را اجرا نمایید. از منوی File گزینهٔOpen را انتخاب کنید تا کادر محاورهای Open ظاهر گردد.

2ــ سندمورد نظر را در دیسک سخت یافته و روی نام آن کلیک کنید. 3ــرویدکمه Openکلیککرده تا سندباز شدهورویصفحهنمایشظاهرگردد.می توانید سندرا مرور کرده و تغییرات الزم را اعمال نمایید. )شکل 21ــ4(

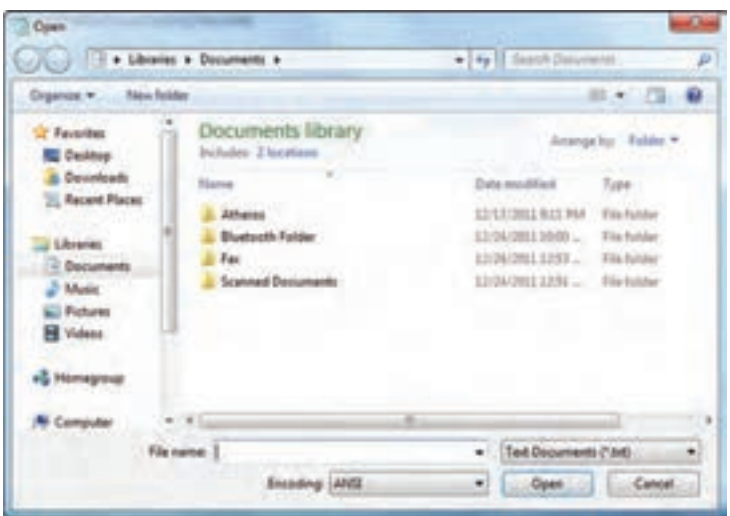

**شکل 21ــ4ــ باز کردن یک سند در NotePad**

ٔ ساده نقاشی بوده که از مسیر **3ــ5ــ4ــ کار با نرمافزار Paint:** برنامه Paint یک برنامه زیر قابل دست یابی است.

Start / All programs / Accessories / Paint

در این نرمافزار، عالوه بر اجزای معمول پنجرههای ویندوز و نوار منو که در قسمتهای قبلی معرفی شدهاند، بخش،هایی نظیر دکمه نقاشی'، ابزار دسترسی سریع'، ریبون'' و محیط ترسیم'نیز وجود دارد )شکل 22ــ4(

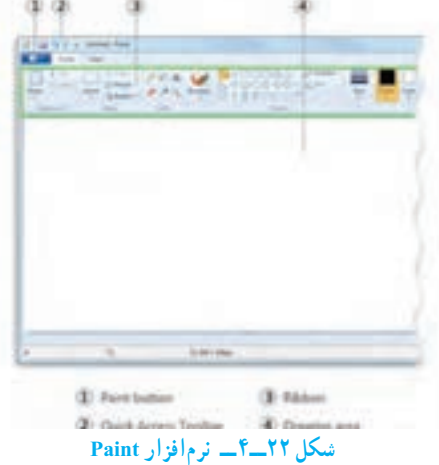

- **L** Paint button
- **T\_ Quick Access Toolbar**
- Ribbonــ٣
- $\ell$  Drawing area

در برنامه Paint، با استفاده از ابزارهای موجود، نقاشی مناسبی را در صفحه سفید برنامه نقاشی کنید. اسم خودتان را نیز در پایین صفحه سمت چپ در یک کادر مناسب بنویسید، نقاشی ایجاد شده را ذخیره کنید.

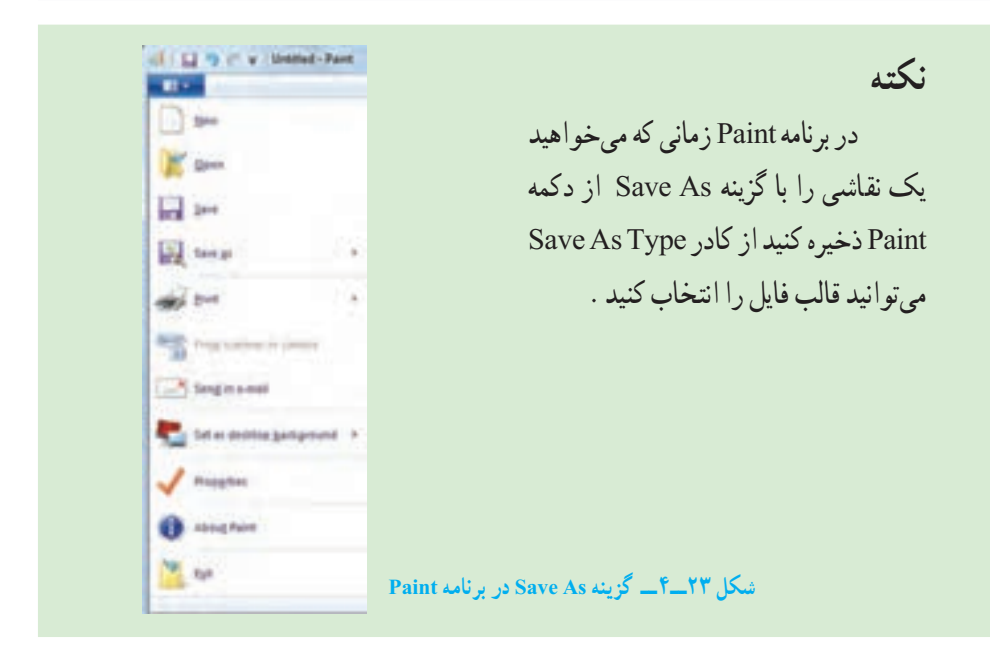

با کلید Screen Print میتوانید از کل میزکار عکس بگیرید و با استفاده از برنامه Paint عکس گرفته شده را به صورت یک فایل تصویری ذخیره نمایید. برای این کار مراحل زیر را دنبال کنید:

ابتدا کلید Screen Print را فشار دهید تا از میزکار و محتویات آن عکس تهیه شود. این عکس بصورت موقت در حافظه اصلی ذخیره میگردد. Screen Print +Alt فقط از پنجره فعال میزکارعکس میگیرد.

سپس برنامه Paint را اجرا نمایید.

 **تمرین** 

از زبانه Home گزینه Paste را انتخاب کنید تا تصویر از حافظه اصلی در محیط برنامه Paint چسبانده شود.

در آخر فایل تصویری را با نام دلخواه ذخیره کنید.

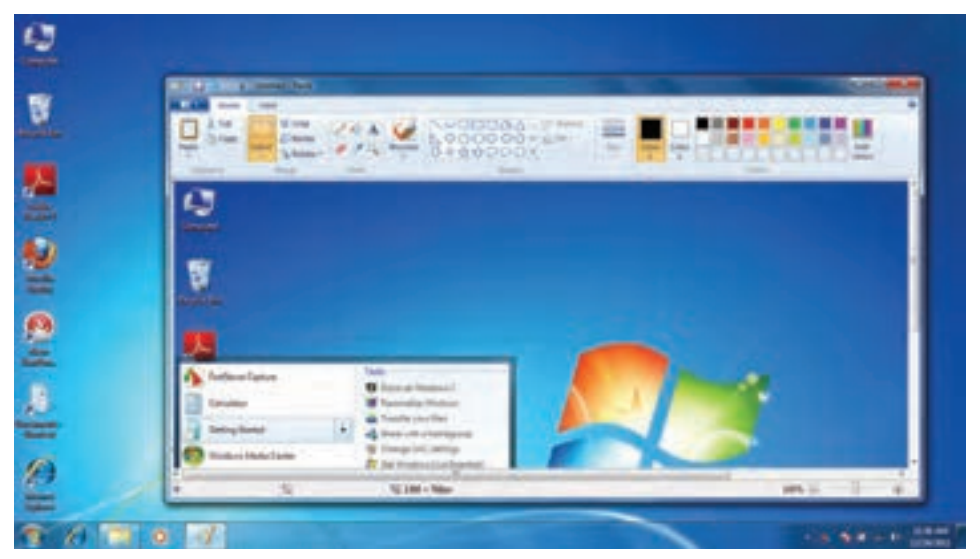

### **شکل 24ــ4ــ گرفتن عکس در نرمافزار Paint**

**کنجکاوی** چه قالب هایی برای تصاویری که در برنامه Paint ایجاد کرده اید قابل استفاده است؟

**خالصه فصل** فایل مجموعه دادهها و اطلاعات مرتبط بهم است که تحت یک نام ذخیره می شوند. امکان تغییر نام، جابهجایی، نسخه برداری و حذف فایلها وجود دارد، فایل ها معمو لاً در دیسک سخت ذخیره میشوند.دیسک سختبه چندین پارتیشن ودرایوقابل تقسیماستوهردرایو با یک حرفانگلیسی مانند F,E,D,C مشخص میشود. برای سازماندهی فایلها میتوان آنها را در داخل پوشه و درایو قرار داد.

برای دسترسی به فایلها و پوشهها میتوان از نشانهها و میانبرها استفاده کرد. این نشانهها در محیط ویندوز به چندین روش و نما نشان داده میشود. با راست کلیک در فضای خالی یک پنجره منویی باز میشود که عبارت View در آن قابل انتخاب است. با انتخاب هر یک از گزینههای جلوی این گزینه روش نمایش نشانههای فایلها تغییر میکند.

زمانی که تعداد فایلها و پوشههای ذخیره شده زیاد باشد، پیدا کردن آسان فایلها و پوشه های موردنظر ازبین فایلهاوپوشههای ذخیره شده با انتخاب کلید 3F ویا با استفاده ازروش های جستجو امکان پذیر است.

برا ی انجام آس ان برخی کارها در محیط سیستم عامل ویندوز چندین برنامه جانبی مانند Paint ، WordPad و ... به همراه این سیستم عامل ارائه می شود.

فایلهای متنی اغلب شامل نویسه ها هستند. برای ایجاد و ویرایش این فایلها، از برنامه های خاصی به نام ویراستار )Editor )استفاده میشود. ویندوز 7 همراه خود، یک ویراستار متن با عنوان NotePad و یک واژه پرداز باعنوان WordPad راعرضه کرده است.

برنامه جانبی Paint برایترسیمنقاشی وبرخی کارهارویفایلهایتصویریمورداستفاده قرار میگیرند. با کلید Screen Print میتوانید از کل میزکار عکس بگیرید و با استفاده از برنامه Paint عکس گرفته شده را به صورت یک فایل تصویری ذخیره نمایید.

**خودآزمایی** 1ــ پارتیشن چیست و چه انواعی دارد؟ 2ــ درایودر ویندوز به چه معناست؟ 3ــ پوشه و فایل چه تفاوتی با یکدیگر دارند؟ 4ــ تحقیق کنید چه برنامه ای در ویندوز ساختار مدیریتی فایلها را نشان میدهد؟ 5 ــ قوانین نامگذاری پوشهها و فایلها در ویندوز چیست؟ 6 ــ نسخهبرداری در ویندوز از چندراه امکان پذیر است؟ توضیح دهید. 7ــ برای یک جستجوی مناسب چهعواملی را میتوان در نظر گرفت؟ 8 ــ سطل بازیافت چه کاربردی دارد؟ 9ــ در مورد یک فایل نام گذاری،انتقال، نسخه برداری،حذف و بازیابی را انجام دهید. 10ــ با استفاده از فرمان To Send برای یک پوشه میانبر ایجاد کنید.

11ــ بررسی کنید چگونه میتوان با استفاده از ماوس و بدون استفاده از کلید 2F، وارد محیط تغییر نام فایل شد؟

12ــ با استفاده از راست کلیک روی نشانه یک فایل وانتخاب گزینه Properties از منوی میانبر، مشخصات آن را تعیین کنید.

13ــ فایلهاوپوشههای ذخیره شدهدردرایو C راکهدارای حجمباالی یک مگابایت هستند، مورد جستجوقرار دهید.

14ــ تحقیق کنیدبه همراه ویندوز، چه برنامههای جانبی دیگری نصب میشوند؟

15ــ معرفی کوتاهی ازرشته تحصیلی خوددرهنرستان تهیه نمودهوآن رادربرنامه NotePad تایپ نمایید.

16ــ نشانه میانبر از برنامههای جانبی ویندوز را بر روی میز کار وارد نمایید.

17ــ برنامه Paint را اجراکرده یک فایل تصویری را بازکنیدوازنوارابزاراین برنامه ابزار A را انتخاب و اسم خود را در قسمت باالی فایل تصویری بنویسید. سپس فایل را با نام جدید ذخیره کنید.

18ــ با استفاده ازبرنامه Paint، ابتدا تصویری ازمحیط کارویندوزتهیه نمودهو سپس قسمت نشانه ها را جدا نموده و بهعنوان یک فایل ذخیره نمایید.

19ــ آیا با حذف میانبر یک برنامه آن برنامه بطور کلی از روی کامپیوترحذف می شود؟ توضیح

20ــ برای انتخاب مرتب و پشت سر هم مجموعه ای از فایلها بایدکلید ... را فشرد. 21ــ با فشردن کلیدctrlفایل به صورت ...... انتخاب می شود. 22ــ به چه صورت می توان فایل یا پوشه ای را بدون وارد کردن به سطل بازیافت و به طور مستقیم از محیط ویندوز حذف نمود؟ الف( زدن کلیدdel ب( زدن کلیدdel + shift ج) با کلیک و درگ کردن به سطل بازیافت د) زدن کلید Alt + del ٢٣ــ درصورتی که بلافاصله از عمل حذف پشیمان شدید کدام گزینه برای برگشت فایل یا پوشه حذفی صحیح است؟ الف( انتخاب گزینهRestore ب( Z+ctrl ج( Redo د(organize

دهید.